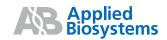

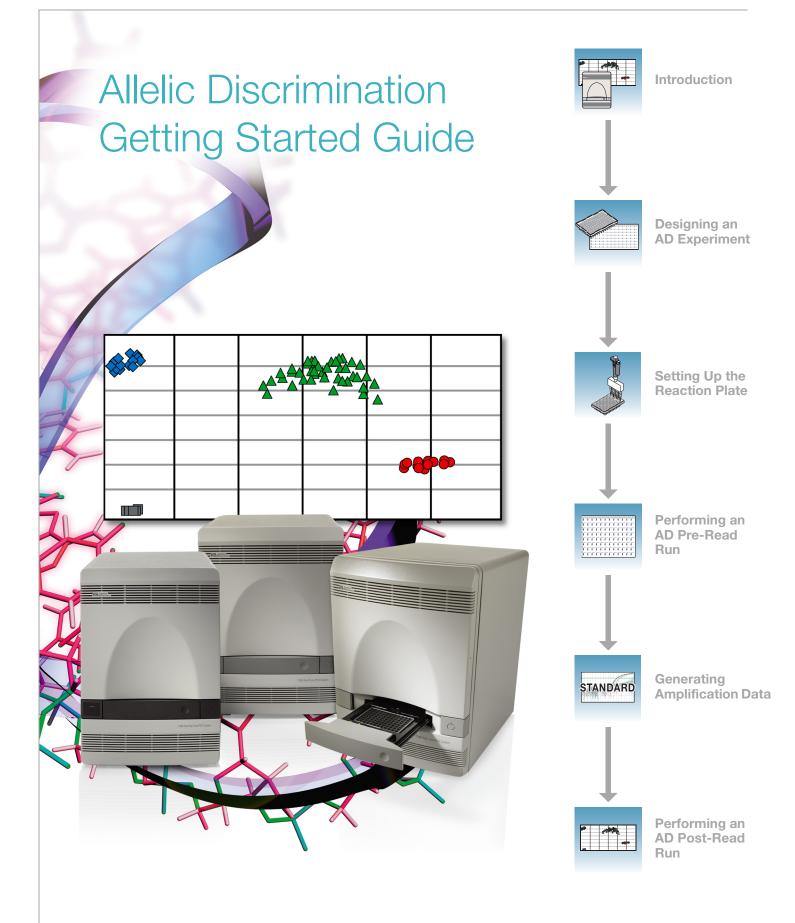

© Copyright 2006, 2010 Applied Biosystems. All rights reserved.

#### For Research Use Only. Not for use in diagnostic procedures.

Information in this document is subject to change without notice. Applied Biosystems assumes no responsibility for any errors that may appear in this document.

APPLIED BIOSYSTEMS DISCLAIMS ALL WARRANTIES WITH RESPECT TO THIS DOCUMENT, EXPRESSED OR IMPLIED, INCLUDING BUT NOT LIMITED TO THOSE OF MERCHANTABILITY OR FITNESS FOR A PARTICULAR PURPOSE. IN NO EVENT SHALL APPLIED BIOSYSTEMS BE LIABLE, WHETHER IN CONTRACT, TORT, WARRANTY, OR UNDER ANY STATUTE OR ON ANY OTHER BASIS FOR SPECIAL, INCIDENTAL, INDIRECT, PUNITIVE, MULTIPLE OR CONSEQUENTIAL DAMAGES IN CONNECTION WITH OR ARISING FROM THIS DOCUMENT, INCLUDING BUT NOT LIMITED TO THE USE THEREOF.

#### NOTICE TO PURCHASER:

The Applied Biosystems 7300, 7500 and 7500 Fast Real-Time PCR Systems are real-time thermal cyclers covered by US patents and corresponding claims in their non-US counterparts, owned by Applied Biosystems. No right is conveyed expressly, by implication or by estoppel under any other patent claim, such as claims to apparatus, reagents, kits, or methods such as 5' nuclease methods. Further information on purchasing licenses may be obtained by contacting the Director of Licensing, Applied Biosystems, 850 Lincoln Centre Drive, Foster City, California 94404, USA.

Information in this document is subject to change without notice. Applied Biosystems assumes no responsibility for any errors that may appear in this document. In no event shall Applied Biosystems be liable for incidental, special, multiple, or consequential damages in connection with or arising from the use of this document.

#### TRADEMARKS:

AB (Design), Applied Biosystems, ABI PRISM, NucPrep, Primer Express, and VIC are registered trademarks and Applera, BloodPrep, FAM, MicroAmp, ROX, and TAMRA are trademarks of Applied Biosystems or its subsidiaries in the U.S. and/or other countries.

SYBR Green is a registered trademark of Molecular Probes, Inc.

AmpErase, AmpliTaq Gold, and TaqMan are registered trademarks of Roche Molecular Systems, Inc.

Excel, Microsoft, PowerPoint, and Windows are registered trademarks of Microsoft Corporation.

All other trademarks are the sole property of their respective owners.

Part Number 4347822 Rev. E 06/2010

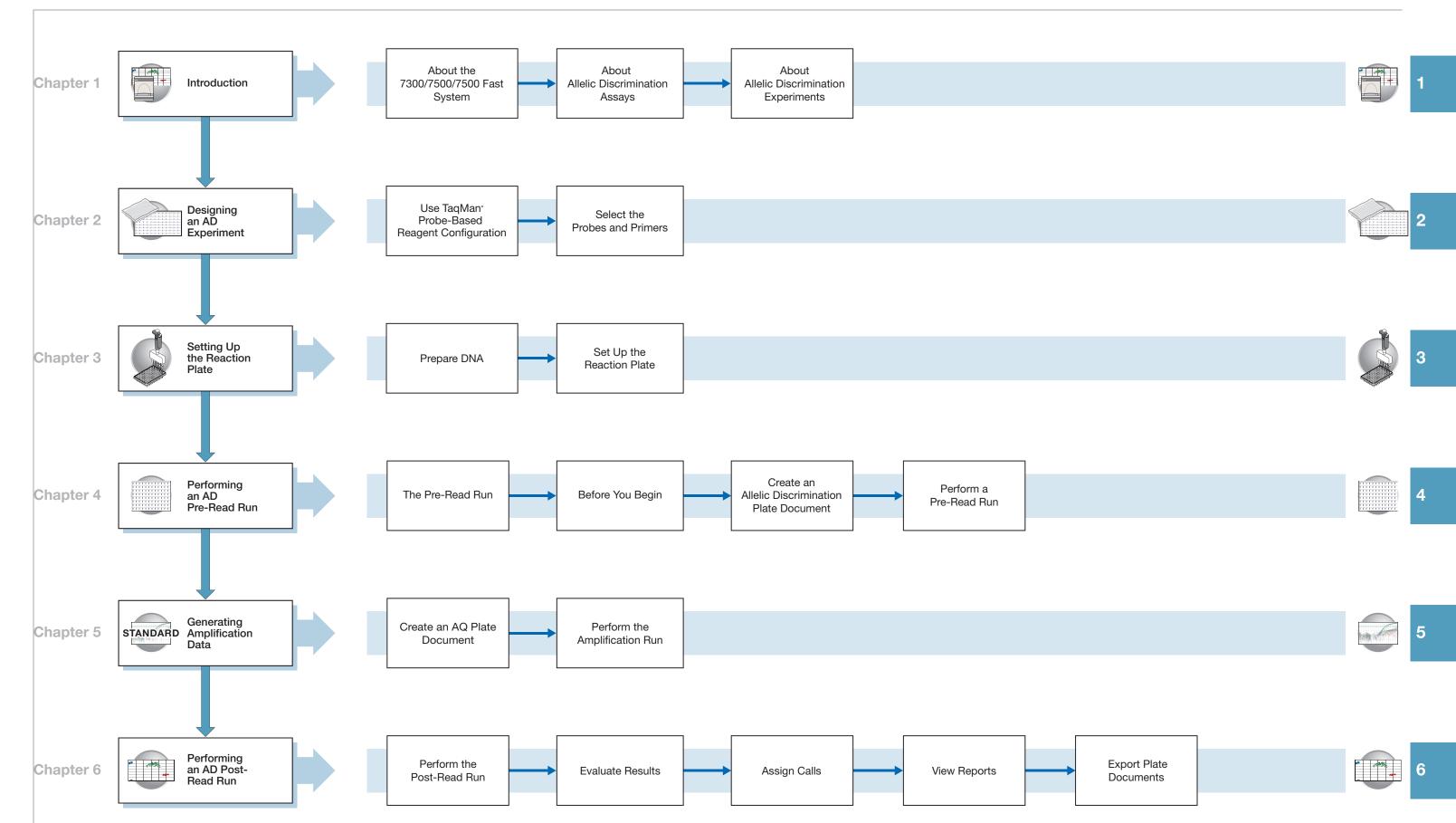

## Contents

|           | Allelic Discrimination Experiment Workflow             | III  |
|-----------|--------------------------------------------------------|------|
|           | Preface                                                | vii  |
|           | How to Use This Guide                                  | vii  |
|           | How to Obtain More Information                         | viii |
|           | How to Obtain Support                                  | ix   |
|           | Safety                                                 | хi   |
|           | Safety Alert Words                                     | xi   |
|           | Good Laboratory Practices                              | xii  |
|           | General Chemical Warnings                              | xii  |
|           | General Biohazard Warnings                             |      |
|           | General Chemical Waste Hazard Warnings                 |      |
|           | Obtaining MSDSs                                        | XIV  |
| Chapter 1 | Introduction                                           | 1    |
|           | About the 7300/7500/7500 Fast System                   | 2    |
|           | About Allelic Discrimination (AD) Assays               | 2    |
|           | About AD Experiments                                   | 4    |
| Chapter 2 | Designing an AD Experiment                             | 7    |
|           | Using TaqMan® Probe-based Reagent Configuration        | 8    |
|           | Selecting the Probes and Primers                       |      |
|           |                                                        |      |
| Chapter 3 | Setting Up the Reaction Plate                          | 11   |
|           | Preparing DNA                                          |      |
|           | Setting Up the Reaction Plate                          | 13   |
| Chapter 4 | Performing an AD Pre-Read Run                          | 17   |
| -1        | The Pre-Read Run                                       |      |
|           | Before You Begin                                       |      |
|           | Creating an Allelic Discrimination (AD) Plate Document |      |
|           | · · ·                                                  |      |

|            | Performing the Pre-Read Run    | 24 |
|------------|--------------------------------|----|
| Chapter 5  | Generating Amplification Data  | 27 |
|            | Creating an AQ Plate Document  |    |
| Chapter 6  | Performing an AD Post-Read Run | 35 |
|            | Performing the Post-Read Run   | 38 |
|            | Viewing Reports                | 42 |
| Appendix A | Creating Detectors             | 47 |
| Appendix B | Viewing Amplification Data     | 49 |
|            | Configuring Analysis Settings  | 50 |
| Appendix C | Example AD Experiment          | 57 |
|            | References                     | 65 |
|            | Index                          | 67 |

## **Preface**

### How to Use This Guide

## Purpose of This Guide

This manual is written for principal investigators and laboratory staff who conduct allelic discrimination assays using the Applied Biosystems 7300/7500/7500 Fast Real-Time PCR System (7300/7500/7500 Fast system).

### Assumptions

This guide assumes that you have:

- Familiarity with Microsoft® Windows® XP operating system.
- Knowledge of general techniques for handling DNA samples and preparing them for PCR.
- A general understanding of hard drives and data storage, file transfers, and copying and pasting.

### **Text Conventions**

This guide uses the following conventions:

- Bold indicates user action. For example:
   Type 0, then press Enter for each of the remaining fields.
- *Italic* text indicates new or important words and is also used for emphasis. For example:
  - Before analyzing, always prepare fresh matrix.
- A right arrow bracket (>) separates successive commands you select from a dropdown or shortcut menu. For example:
  - Select File > Open.

## User Attention Words

The following user attention words appear in Applied Biosystems user documentation. Each word implies a particular level of observation or action as described below:

**Note** – Provides information that may be of interest or help but is not critical to the use of the product.

**IMPORTANT!** – Provides information that is necessary for proper instrument operation, accurate chemistry kit use, or safe use of a chemical.

**CAUTION** Indicates a potentially hazardous situation that, if not avoided, may result in minor or moderate injury. It may also be used to alert against unsafe practices.

**WARNING** Indicates a potentially hazardous situation that, if not avoided, could result in death or serious injury.

### **How to Obtain More Information**

### Related Documentation

For more information about using the 7300/7500/7500 Fast system, refer to:

- Applied Biosystems 7300/7500/7500 Fast Real-Time PCR System Online Help
- Applied Biosystems 7300/7500/7500 Fast Real-Time PCR System Absolute Quantitation Using Standard Curve Getting Started Guide (PN 4347825)
- Applied Biosystems 7300/7500/7500 Fast Real-Time PCR System Plus/Minus Getting Started Guide (PN 4347821)
- Applied Biosystems 7300/7500/7500 Fast Real-Time PCR System Relative Quantitation Using Comparative C<sub>T</sub> Getting Started Guide (PN 4347824)
- Applied Biosystems 7300/7500/7500 Fast Real-Time PCR System: User Guide for the 21 CFR 11 Module in SDS Software v1.4 (PN 4374432)
- Applied Biosystems 7300/7500/7500 Fast Real-Time PCR System Installation and Maintenance Guide (PN 4347828)
- Applied Biosystems 7300/7500/7500 Fast Real-Time PCR System Site Preparation Guide (PN 4347823)
- Applied Biosystems 7300/7500/7500 Fast Real-Time PCR System Performing Fast Gene Quantitation Quick Reference Card (PN 4362285)
- Applied Biosystems Real-Time PCR Systems Computer Setup Guide (PN 4365367)
- Applied Biosystems Real-Time PCR Systems Chemistry Guide (PN 4348358)

## Accessing the Online Help

Access the Online Help system by clicking **?** in the toolbar of the SDS software window, or by selecting **Help > Contents and Index**.

### Send Us Your Comments

Applied Biosystems welcomes your comments and suggestions for improving its user documents. You can e-mail your comments to:

techpubs@appliedbiosystems.com

## **How to Obtain Support**

To contact Applied Biosystems Technical Support from North America by telephone, call **1.800.899.5858**.

For the latest services and support information for all locations, go to <a href="http://www.appliedbiosystems.com">http://www.appliedbiosystems.com</a>, then click the link for **Support**.

At the Support page, you can:

- Obtain worldwide telephone and fax numbers to contact Applied Biosystems Technical Support and Sales facilities
- Search through frequently asked questions (FAQs)
- Submit a question directly to Technical Support
- Order Applied Biosystems user documents, MSDSs, certificates of analysis, and other related documents
- Download PDF documents
- Obtain information about customer training
- Download software updates and patches

### Preface

How to Obtain Support

## Safety

## Safety Alert Words

Four safety alert words appear in Applied Biosystems user documentation at points in the document where you need to be aware of relevant hazards. Each alert word—IMPORTANT, CAUTION, WARNING, DANGER—implies a particular level of observation or action, as defined below:

#### **Definitions**

**IMPORTANT!** – Indicates information that is necessary for proper instrument operation, accurate chemistry kit use, or safe use of a chemical.

**CAUTION** – Indicates a potentially hazardous situation that, if not avoided, may result in minor or moderate injury. It may also be used to alert against unsafe practices.

**WARNING** – Indicates a potentially hazardous situation that, if not avoided, could result in death or serious injury.

**DANGER** – Indicates an imminently hazardous situation that, if not avoided, will result in death or serious injury. This signal word is to be limited to the most extreme situations.

Except for Important, each safety alert word in an Applied Biosystems document appears with an open triangle figure that contains a hazard symbol. *These hazard symbols are identical to the hazard icons that are affixed to Applied Biosystems instruments*.

#### **Examples**

The following examples show the use of safety alert words:

**IMPORTANT!** You must create a separate a Sample Entry Spreadsheet for each 96-well microtiter plate.

**CAUTION** The lamp is extremely hot. Do not touch the lamp until it has cooled to room temperature.

WARNING CHEMICAL HAZARD. Formamide. Exposure causes eye, skin, and respiratory tract irritation. It is a possible developmental and birth defect hazard. Read the MSDS, and follow the handling instructions. Wear appropriate protective eyewear, clothing, and gloves.

**DANGER** ELECTRICAL HAZARD. Failure to ground the instrument properly can lead to an electrical shock. Ground the instrument according to the provided instructions.

## **Good Laboratory Practices**

### PCR Good Laboratory Practices

PCR assays require special laboratory practices to avoid false positive amplifications (Kwok and Higuchi, 1989). The high throughput and repetition of these assays can lead to amplification of a single DNA molecule (Saiki et al., 1985; Mullis and Faloona, 1987).

- Wear a clean lab coat (not previously worn while handling amplified PCR products or used during sample preparation) and clean gloves when preparing samples for PCR amplification.
- Change gloves whenever you suspect that they are contaminated.
- Maintain separate areas, dedicated equipment, and supplies for:
- Sample preparation and PCR setup
- PCR amplification and post-PCR analysis
- Never bring amplified PCR products into the PCR setup area.
- Open and close all sample tubes and reaction plates carefully. Do not splash or spray PCR samples.
- Keep reactions and components sealed as much as possible.
- Use positive displacement pipettes or aerosol-resistant pipette tips.
- Clean lab benches and equipment periodically with freshly diluted 10% bleach solution.

### Bibliography

Kwok, S. and Higuchi, R. 1989. Avoiding false positives with PCR. *Nature* 339:237-238

Mullis, K.B. and Faloona, F.A. 1987. Specific synthesis of DNA *in vitro* via a polymerase-catalyzed chain reaction. *Methods Enzymol*. 155:335-350.

Saiki, R.K., Scharf, S., Faloona, F., *et al.* 1985. Enzymatic amplification of  $\beta$ - globin genomic sequences and restriction site analysis for diagnosis of sickle cell anemia. *Science* 230:1350-1354.

## **General Chemical Warnings**

### Chemical Hazard Warning

WARNING CHEMICAL HAZARD. Some of the chemicals used with Applied Biosystems instruments and protocols are potentially hazardous and can cause injury, illness, or death.

### Chemical Safety Guidelines

To minimize the hazards of chemicals:

- Read and understand the Material Safety Data Sheets (MSDS) provided by the chemical manufacturer before you store, handle, or work with any chemicals or hazardous materials.
- Minimize contact with chemicals. Wear appropriate personal protective equipment when handling chemicals (for example, safety glasses, gloves, or protective clothing). For additional safety guidelines, consult the MSDS.

- Minimize the inhalation of chemicals. Do not leave chemical containers open. Use only with adequate ventilation (for example, fume hood). For additional safety guidelines, consult the MSDS.
- Check regularly for chemical leaks or spills. If a leak or spill occurs, follow the manufacturer's cleanup procedures as recommended on the MSDS.
- Comply with all local, state/provincial, or national laws and regulations related to chemical storage, handling, and disposal.

### **General Warnings**

WARNING CHEMICAL HAZARD. Before handling any chemicals, refer to the Material Safety Data Sheet (MSDS) provided by the manufacturer, and observe all relevant precautions.

## **General Biohazard Warnings**

### General Biohazard

WARNING BIOHAZARD. Biological samples such as tissues, body fluids, infectious agents, and blood of humans and other animals have the potential to transmit infectious diseases. Follow all applicable local, state/provincial, and/or national regulations. Wear appropriate protective equipment, which includes but is not limited to: protective eyewear, face shield, clothing/lab coat, and gloves. All work should be conducted in properly equipped facilities using the appropriate safety equipment (for example, physical containment devices). Individuals should be trained according to applicable regulatory and company/institution requirements before working with potentially infectious materials. Read and follow the applicable guidelines and/or regulatory requirements in the following:

- U.S. Department of Health and Human Services guidelines published in *Biosafety in Microbiological and Biomedical Laboratories* (stock no. 017-040-00547-4; <a href="http://bmbl.od.nih.gov">http://bmbl.od.nih.gov</a>)
- Occupational Safety and Health Standards, Bloodborne Pathogens (29 CFR§1910.1030; <a href="http://www.access.gpo.gov/nara/cfr/">http://www.access.gpo.gov/nara/cfr/</a> waisidx 01/29cfr1910a 01.html).
- Your company's/institution's Biosafety Program protocols for working with/handling potentially infectious materials.

Additional information about biohazard guidelines is available at:

http://www.cdc.gov

## **General Chemical Waste Hazard Warnings**

### Chemical Waste Hazard

CAUTION HAZARDOUS WASTE. Refer to Material Safety Data Sheets and local regulations for handling and disposal.

WARNING CHEMICAL STORAGE HAZARD. Never collect or store waste in a glass container because of the risk of breaking or shattering. Reagent and waste bottles can crack and leak. Each waste bottle should be secured in a low-density polyethylene safety container with the cover fastened and the handles locked in the upright position. Wear appropriate eyewear, clothing, and gloves when handling reagent and waste bottles.

## **Obtaining MSDSs**

Chemical manufacturers supply current Material Safety Data Sheets (MSDSs) with shipments of hazardous chemicals to *new* customers. They also provide MSDSs with the first shipment of a hazardous chemical to a customer after an MSDS has been updated. MSDSs provide the safety information you need to store, handle, transport, and dispose of the chemicals safely.

Each time you receive a new MSDS packaged with a hazardous chemical, be sure to replace the appropriate MSDS in your files.

You can obtain from Applied Biosystems the MSDS for any chemical supplied by Applied Biosystems. This service is free and available 24 hours a day.

To obtain MSDSs:

- 1. Go to https://docs.appliedbiosystems.com/msdssearch.html
- 2. In the Search field, type in the chemical name, part number, or other information that appears in the MSDS of interest. Select the language of your choice, then click Search.
- **3.** Find the document of interest, right-click the document title, then select any of the following:
  - **Open** To view the document
  - **Print Target** To print the document
  - Save Target As To download a PDF version of the document to a destination that you choose
- **4.** To have a copy of a document sent by fax or e-mail:
  - a. Select Fax or Email to the left of the document title in the Search Results page
  - b. Click **RETRIEVE DOCUMENTS** at the end of the document list.
  - c. After you enter the required information, click View/Deliver Selected Documents Now.

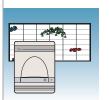

## Introduction

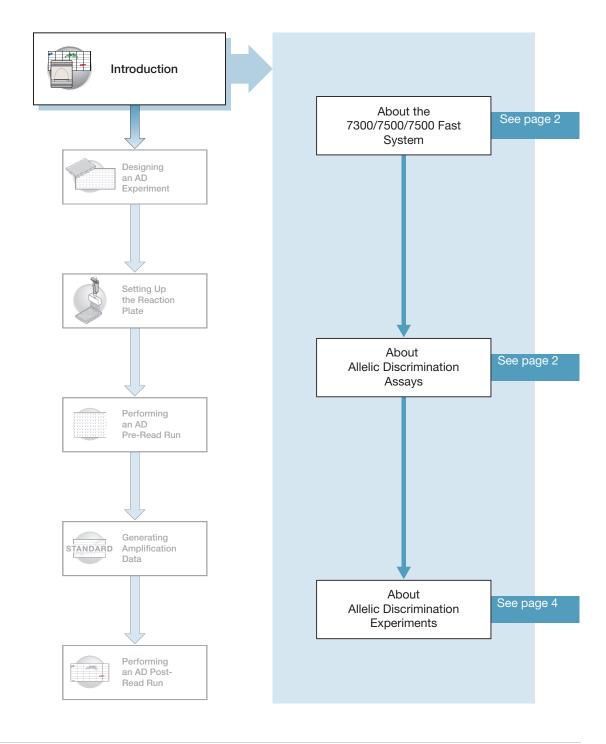

## About the 7300/7500/7500 Fast System

### Description

The Applied Biosystems 7300/7500/7500 Fast Real-Time PCR System (7300/7500/7500 Fast system) uses fluorescent-based PCR chemistries to provide:

- Quantitative detection of nucleic acid sequences using real-time analysis.
- Qualitative detection of nucleic acid sequences using end-point and dissociation-curve analysis.

### Allelic Discrimination Assay

The 7300/7500/7500 Fast system allows you to perform a number of assay types using plates in the 96-well format. This guide describes the allelic discrimination (AD) assay.

**Note:** For information about the other assay types, refer to the *Applied Biosystems Real-Time PCR Systems Chemistry Guide* and the *Applied Biosystems 7300/7500/7500 Fast Real-Time PCR System Online Help* (Online Help).

**Note:** AD Assays may be run on a 7500 Fast system using standard reagents; AD Assays are not supported using Fast reagents and protocols.

## About Allelic Discrimination (AD) Assays

#### Definition

An Allelic Discrimination (AD) assay is a multiplexed (more than one primer/probe pair per reaction), end-point (data is collected at the end of the PCR process) assay that detects variants of a single nucleic acid sequence. The presence of two primer/probe pairs in each reaction allows genotyping of the two possible variants at the single-nucleic polymorphism (SNP) site in a target template sequence. The actual quantity of target sequence is not determined.

For each sample in an AD assay, a unique pair of fluorescent dye detectors is used, for example, two TaqMan® MGB probes that target an SNP site. One fluorescent dye detector is a perfect match to the wild type (allele 1) and the other fluorescent dye detector is a perfect match to the mutation (allele 2).

The Allelic Discrimination assay classifies unknown samples as:

- Homozygotes (samples having only allele 1 or allele 2)
- Heterozygotes (samples having both allele 1 and allele 2)

The AD assay measures the change in fluorescence of the dyes associated with the probes. The figure on the next page illustrates results from matches and mismatches between target and probe sequences in TaqMan<sup>®</sup> Genotyping Assays (Livak *et al.*, 1995).

| Notes |  |  |  |
|-------|--|--|--|
|       |  |  |  |

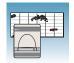

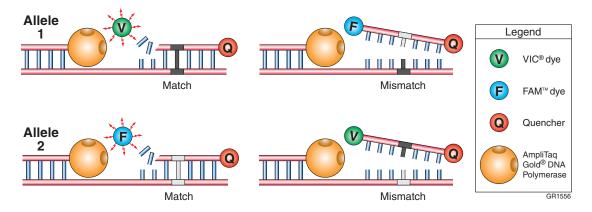

The table below shows the correlation between fluorescence signals and sequences in the sample.

| A substantial increase in              | Indicates                                |
|----------------------------------------|------------------------------------------|
| VIC® dye fluorescence only             | Homozygosity for allele 1                |
| FAM <sup>™</sup> dye fluorescence only | Homozygosity for allele 2                |
| Both fluorescence signals              | Heterozygosity for allele 1 and allele 2 |

# Terms Used in AD Analysis

| Term                                            | Definition                                                                                                    |
|-------------------------------------------------|----------------------------------------------------------------------------------------------------|
| No template control (NTC)                       | A sample that does not contain template. Shows background signal and is used as the negative control. Provides a means of measuring contamination that might give a false positive signal.                                                            |
| Nucleic acid target (target template or target) | Nucleotide sequence that you want to genotype.                                                                                                    |
| Unknown sample (sample of interest)             | The sample for which you want to determine the genotype of a specific target.                                                                                                    |
| Passive reference                               | A dye that provides an internal fluorescence reference to which the reporter dye signal can be normalized during data analysis.  Normalization is necessary to correct for fluorescence fluctuations caused by changes in concentration or in volume. |
| Reporter dye                                    | The dye attached to the 5' end of a TaqMan® probe. Provides a fluorescence signal that indicates specific amplification.                                                                                                    |
| Normalized reporter (R <sub>n</sub> )           | The ratio of the fluorescence emission intensity of the reporter dye to the fluorescence emission intensity of the passive reference dye.                                                                                                    |

## **About AD Experiments**

## AD Experiment Workflow

This document uses the term "AD experiment" to refer to the entire process of analyzing samples of extracted DNA from data collected at the end of the PCR process.

After you design the experiment and isolate DNA, an AD experiment involves performing:

- A pre-read run on an AD plate document to determine the baseline fluorescence associated with primers and probes before amplification.
- An amplification run using an AQ plate document to generate real-time PCR data, which can be used to analyze and troubleshoot the PCR data for the AD experiment, if needed.
- A post-read run using the original AD plate document. The post-read run automatically subtracts the baseline fluorescence determined during the pre-read run, then assigns allele calls (automatically or manually) using the amplified data.

The following figure illustrates the complete process.

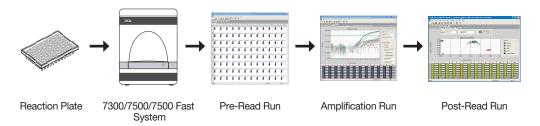

### Required User-Supplied Materials

| ltem                                                                                                    | Source                          |
|----------------------------------------------------------------------------------------------------|---------------------------------|
| Any of the following DNA isolation and purification chemistry systems:                                          |                                 |
| ABI PRISM® 6100 Nucleic Acid PrepStation                                                                        | Applied Biosystems (PN 6100-01) |
| <ul> <li>BloodPrep<sup>™</sup> Chemistry (genomic DNA from<br/>fresh or frozen blood)</li> </ul>                | Applied Biosystems (PN 4346860) |
| <ul> <li>NucPrep<sup>®</sup> Chemistry (DNA from animal and<br/>plant tissue)</li> </ul>                        | Applied Biosystems (PN 4340274) |
| TaqMan <sup>®</sup> Reagents:                                                                                   |                                 |
| <ul> <li>TaqMan<sup>®</sup> Universal PCR Master Mix, No<br/>AmpErase<sup>®</sup> UNG, 200 reactions</li> </ul> | Applied Biosystems (PN 4324018) |
| <ul> <li>TaqMan<sup>®</sup> Universal PCR Master Mix</li> </ul>                                                 | Applied Biosystems (PN 4304437) |

Notes\_\_\_\_\_

## Chapter 1 Introduction About AD Experiments

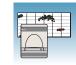

| Item                                                                                       | Source                          |
|--------------------------------------------------------------------------------------------|---------------------------------|
| Labeled primers and probes from one of the following sources:                              |                                 |
| TaqMan® SNP Genotyping Assays                                                              | Applied Biosystems (PN 4331183) |
| TaqMan® Pre-Designed SNP Genotyping<br>Assays                                              | Applied Biosystems (PN 4351379) |
| Custom TaqMan® SNP Genotyping Assays                                                       |                                 |
| <ul> <li>Small-Scale, human 40X concentration<br/>(1,000 × 5-μL reactions)</li> </ul>      | Applied Biosystems (PN 4331349) |
| <ul> <li>Small-Scale, non-human 40× concentration<br/>(1,000 × 5-μL reactions)</li> </ul>  | Applied Biosystems (PN 4332077) |
| <ul> <li>Medium-Scale, human 40× concentration<br/>(3,000 × 5-μL reactions)</li> </ul>     | Applied Biosystems (PN 4332072) |
| – Medium-Scale, non-human 40X concentration (3,000 $\times$ 5- $\mu$ L reactions)          | Applied Biosystems (PN 4332075) |
| – Large-Scale, human 80× concentration (12,000 $\times$ 5- $\mu$ L reactions)              | Applied Biosystems (PN 4332073) |
| <ul> <li>Large-Scale, non-human 80× concentration<br/>(12,000 × 5-μL reactions)</li> </ul> | Applied Biosystems (PN 4332076) |
| TaqMan® Drug Metabolism Genotyping Assays                                                  | Applied Biosystems (PN 4351379) |
| Primer Express® Software (custom-designed primers and probes                               |                                 |
| <ul> <li>1-user license</li> </ul>                                                         | Applied Biosystems (PN 4363991) |
| <ul><li>5-user license</li></ul>                                                           | Applied Biosystems (PN 4363993) |
| MicroAmp <sup>™</sup> Optical 96-Well Reaction Plate with Barcode                          | Applied Biosystems (PN 4306737) |
| MicroAmp <sup>™</sup> Fast Optical 96-Well Reaction Plate with Barcode                     | Applied Biosystems (PN 4346906) |
| MicroAmp <sup>™</sup> Optical Adhesive Film                                                | Applied Biosystems (PN 4311971) |
| 6700 Reagent Tubes, 10-mL                                                                  | Applied Biosystems (PN 4305932) |
| Centrifuge with adapter for 96-well plates                                                 | Major laboratory supplier (MLS) |
| Gloves                                                                                     | MLS                             |
| Microcentrifuge                                                                            | MLS                             |
| Microcentrifuge tubes, sterile 1.5-mL                                                      | MLS                             |
| Nuclease-free water                                                                        | MLS                             |
| Pipette tips, with filter plugs                                                            | MLS                             |
| Pipettors, positive-displacement                                                           | MLS                             |
| Tris-EDTA (TE) Buffer, pH 8.0                                                              | MLS                             |
| Vortexer                                                                                   | MLS                             |

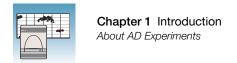

### **Example AD Experiment**

### Overview

To better illustrate how to design, perform, and analyze AD experiments, this section guides you through an example experiment. The example experiment represents a typical AD experiment setup that you can use as a quick-start procedure to familiarize yourself with the AD workflow. Detailed steps in the AD workflow are described in the subsequent chapters of this guide. Included in these chapters are Example Experiment boxes that provide details for some of the related steps in the example experiment. Refer to Appendix C, "Example AD Experiment," on page 57 for more information. To view the example experiment data file in the SDS software:

- 1. Select File > Open.
- 2. Navigate to Applied Biosystems\SDS Documents\Example Data Files\ EXAMPLE AD.sds, then click Open.

| Notes |  |  |
|-------|--|--|
|       |  |  |

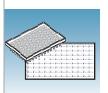

# Designing an AD Experiment

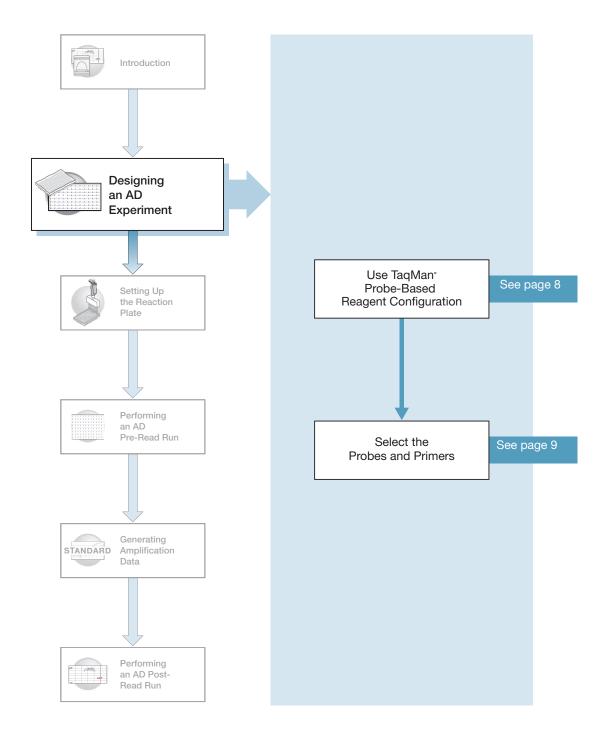

## Using TaqMan® Probe-based Reagent Configuration

### About the Chemistry

AD assays use the fluorogenic 5' nuclease chemistry (also known as TaqMan® probe-based chemistry) to enable detection of a specific PCR product as it accumulates during PCR cycles. For more information about the TaqMan probe-based chemistries, refer to the *Real-Time PCR Systems Chemistry Guide*.

**Note:** The SYBR® Green I dye chemistry is not supported for AD assays.

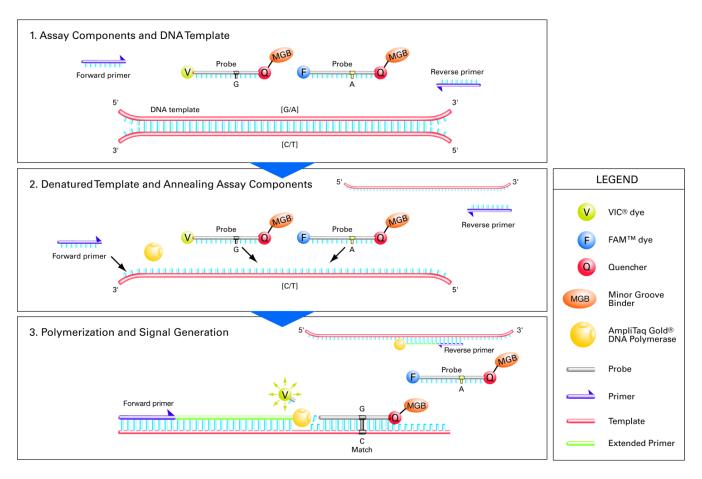

Reagent for Allelic Discrimination

 TaqMan® Universal PCR Master Mix, No AmpErase® UNG, 200 reactions (PN 4324018)

Notes\_\_\_\_

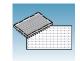

## Selecting the Probes and Primers

You must select primer/probe sets for both target sequences (one for allele 1 and the other for allele 2). Applied Biosystems provides three options for selecting probes and primers:

- TaqMan® SNP Validated and Coding Genotyping Assays and TaqMan® Pre-Designed SNP Genotyping Assays – Provide biologically informative, QC tested, TaqMan® probe-based assays for genotyping single nucleotide polymorphisms (SNPs). For information on available primer/probe sets, go to http://snp.appliedbiosystems.com.
- Custom TaqMan® SNP Genotyping Assays Designs, synthesizes, formulates, and delivers quality-controlled primer and probe sets for any genome. To place an order, go to <a href="http://www.appliedbiosystems.com/filebuilder">http://www.appliedbiosystems.com/filebuilder</a>.
- TaqMan<sup>®</sup> Drug Metabolism Genotyping Assays A collection of more than 2,400 genotyping assays that detect biologically important polymorphisms in 220 drug metabolism genes. All assays in this collection have proven performance. For more information go to <a href="http://dme.appliedbiosystems.com">http://dme.appliedbiosystems.com</a>.
- **Primer Express**® **Software** Helps you design primers and probes for your own assays. For more information about using this software, refer to the *Primer Express Software v3.0 Getting Started Guide* (PN 4362460).

Applied Biosystems provides Assay Design Guidelines, which have been developed specifically for quantitation assays (pertinent to the amplification step in AD assays). When used in their entirety, these steps provide a rapid and reliable system for assay design and optimization. For information about the Assay Design Guidelines, refer to the *Real-Time PCR Systems Chemistry Guide*.

### **Example Experiment**

In the example AD experiment, the genotype of the ApoE gene associated with lipoproteinemia was determined in DNA isolated from blood using the 7300 Real-Time PCR System. Possible genotypes were AA, AG, and GG.

Two primer and probe pairs were used in each reaction to genotype the two possible variants at the SNP site in the target sequence.

Primers and probes for the example experiment were ordered from TaqMan SNP Genotyping Assays (AB Assay ID C\_\_3084818\_10). The probe for allele A was labeled with FAM $^{\text{TM}}$  dye; the probe for allele G was labeled with VIC $^{\text{®}}$  dye.

| Notes |  |  |
|-------|--|--|
|       |  |  |

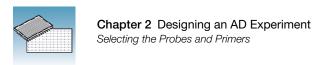

| 10    | Allelic Discrimination Getting Started Guide for 7300/7500/7500 Fast Systems |
|-------|------------------------------------------------------------------------------|
|       |                                                                              |
|       |                                                                              |
| Notes |                                                                              |
|       |                                                                              |
|       |                                                                              |
|       |                                                                              |
|       |                                                                              |

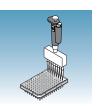

# Setting Up the Reaction Plate

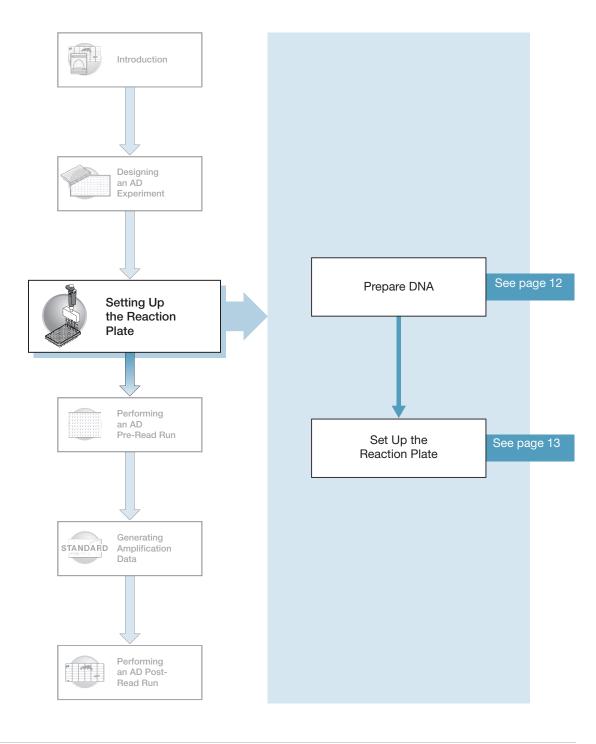

## **Preparing DNA**

### Systems and Chemistries for DNA Isolation

Applied Biosystems supplies several instrument systems and chemistries for DNA isolation from a variety of starting materials, such as blood, tissue, cell cultures, and plant material.

| System                                                                    | Part Number |
|---------------------------------------------------------------------------|-------------|
| BloodPrep <sup>™</sup> Chemistry (genomic DNA from fresh or frozen blood) | 4346860     |
| NucPrep® Chemistry (DNA from animal and plant tissue)                     | 4340274     |
| ABI PRISM® 6100 Nucleic Acid PrepStation                                  | 6100-01     |

#### For more information, refer to:

- DNA Isolation from Fresh and Frozen Blood, Tissue Culture Cells, and Buccal Swabs Protocol (PN 4343586)
- NucPrep® Chemistry: Isolation of Genomic DNA from Animal and Plant Tissue: Protocol (PN 4333959)

### **Quality of DNA**

Ensure that the DNA you use for the AD experiments:

- Is extracted from the raw material you are testing with an optimized protocol
- Does not contain PCR inhibitors
- Has an A<sub>260/280</sub> ratio greater than 1.7
- Is intact as visualized by gel electrophoresis
- Has not been heated above 60 °C; heat can cause degradation

### **Example Experiment**

Genomic DNA for the example AD experiment was isolated from blood using a BloodPrep $^{\text{TM}}$  Chemistry Kit. The recommended template for TaqMan $^{\text{B}}$  Genotyping Assays is purified genomic DNA (1 to 20 ng). The final concentration of genomic DNA for all samples in the example experiment was 10 ng/ $\mu$ L.

| Notes |  |  |
|-------|--|--|
|       |  |  |

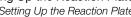

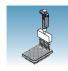

## Setting Up the Reaction Plate

This section describes how to set up the 96-well reaction plate for an AD assay with samples and reaction mix.

A reaction plate contains the following for an AD assay:

- No Template Controls (NTCs)
- Known genomic DNA controls (optional, not included in example experiment)
- Unknown genomic DNA samples

### Preparing the Reaction Mix for Custom Designed Assays

If you obtain your assay from the Custom TaqMan® Genotyping Assays service, follow instructions in the Custom TagMan® SNP Genotyping Assays Protocol (PN 4334431).

### Preparing the Reaction Mix for TaqMan Genotyping Assays

The AD reaction mix contains:

- SNP Genotyping Assay Mix
- TagMan<sup>®</sup> Universal PCR Master Mix (No AmpErase<sup>®</sup> UNG)
- Nuclease-free water

**IMPORTANT!** Do not use TaqMan<sup>®</sup> Fast Universal PCR Master Mix (2X), No AmpErase<sup>®</sup> UNG.

The recommended reaction size is 25 µL for a 96-well setup.

The instructions below are excerpted from the TaqMan® SNP Genotyping Assays Protocol (PN 4332856), for wet DNA samples.

**Note:** If you are using dried-down DNA samples, refer to the *TaqMan*<sup>®</sup> *SNP Genotyping* Assays Protocol for instructions on preparing the reaction mix.

### Preparing the **Reaction Mix**

1. Calculate the number of reactions to be performed for each assay.

**Note:** Include at least two NTCs and optional known genomic DNA controls on each reaction plate for optimal performance of TaqMan® Genotyping Assays.

| Notes |  |  |
|-------|--|--|
|       |  |  |

**2.** Calculate the volume of components needed for all wells on the reaction plate:

| Component                                           | Volume<br>(μL/reaction) |
|-----------------------------------------------------|-------------------------|
| 2X TaqMan Universal PCR Master Mix, No AmpErase UNG | 12.50                   |
| 20X SNP Genotyping Assay Mix                        | 1.25                    |
| Total                                               | 13.75                   |

**Note:** Add extra reactions to provide excess volume for the loss that occurs during reagent transfers.

**3.** Swirl the bottle of 2× TaqMan Universal PCR Master Mix, No AmpErase UNG, gently to resuspend.

CAUTION CHEMICAL HAZARD. TaqMan Universal PCR Master Mix (2×) No AmpErase UNG may cause eye and skin irritation. Exposure may cause discomfort if swallowed or inhaled. Read the MSDS, and follow the handling instructions. Wear appropriate protective eyewear, clothing, and gloves.

**4.** Vortex and centrifuge the 20× SNP Genotyping Assay Mix briefly.

WARNING CHEMICAL HAZARD. SNP Genotyping Assay Mix contains formamide. Exposure causes eye, skin, and respiratory tract irritation. It is a possible developmental and birth defect hazard. Read the MSDS, and follow the handling instructions. Wear appropriate protective eyewear, clothing, and gloves.

**5.** Pipette the volumes required for all wells on the reaction plate (plus additional reactions to compensate for reagent transfer loss) of 2× TaqMan Universal PCR Master Mix (No AmpErase UNG), and 20× SNP Genotyping Assay Mix into a microcentrifuge tube. Cap the tube.

### **Example Experiment**

Volumes prepared for the example experiment:

| Component                                              | Volume for 106<br>Reactions <sup>‡</sup> |
|--------------------------------------------------------|------------------------------------------|
| 2X TaqMan Universal PCR Master Mix,<br>No AmpErase UNG | 1.33 mL                                  |
| 20X SNP Genotyping Assay Mix                           | 132.5 μL                                 |
| Total                                                  | 1.46 mL                                  |

<sup>‡</sup> Extra volume is included to account for pipetting losses.

| - 1/1 | $\cap$ | T' | $\Box$   |
|-------|--------|----|----------|
| - 1 3 | $\sim$ | w  | <u>,</u> |
|       |        |    |          |

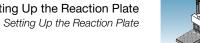

### Preparing the Plate

### Standard vs. Fast **Plates**

**IMPORTANT!** Ensure you use the standard Optical 96-Well Plate on the 7500 Real-Time PCR system. Fast Optical 96-Well Plates will not fit into the standard block correctly and will result in loss of data.

**IMPORTANT!** Ensure you use the Fast Optical 96-Well Plate on the 7500 Fast Real-Time PCR system. Standard plates will not function properly and may be crushed when using the 96-Well Fast Block.

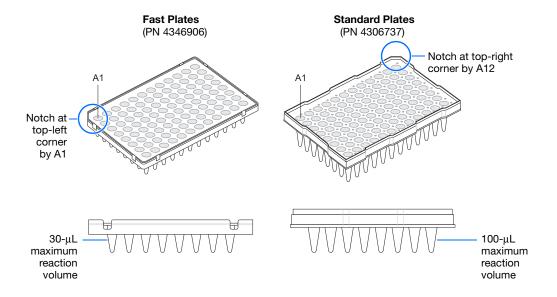

### Preparing the Plate

- **1.** Invert the reaction mix tube prepared in the previous section.
- **2.** Centrifuge the tube briefly to spin down the contents and to eliminate air bubbles.
- 3. Pipette 13.75  $\mu$ L of reaction mix into each well in a 96-well reaction plate.
- **4.** Dilute 1 to 20 ng of each purified genomic DNA sample into nuclease-free water for a total sample volume of 11.25 μL.
- 5. Pipette 11.25  $\mu$ L of the following solutions into the indicated wells:

| Wells                 | Add                                          |  |
|-----------------------|----------------------------------------------|--|
| E1 through E4         | Nuclease-free water or TE (Tris-EDTA) buffer |  |
| (No Template Control) |                                              |  |
| Remaining wells       | Diluted sample DNA                           |  |
| (Sample)              |                                              |  |

**IMPORTANT!** Use a calibrated, positive-displacement pipettor to minimize contamination and error. Change tips between samples to prevent cross-contamination.

- **6.** Cover the reaction plate with an optical adhesive cover or optical caps.
- **7.** Keep the reaction plate on ice until loading in the 7300/7500/7500 Fast system.

### **Example Experiment**

The recommended template for TaqMan Genotyping Assays is purified genomic DNA (1 to 20 ng). The final concentration of genomic DNA for all samples in the example experiment was 10 ng/µL.

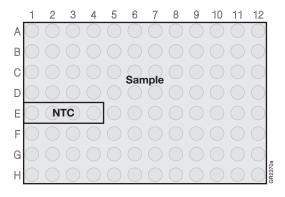

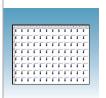

# Performing an AD Pre-Read Run

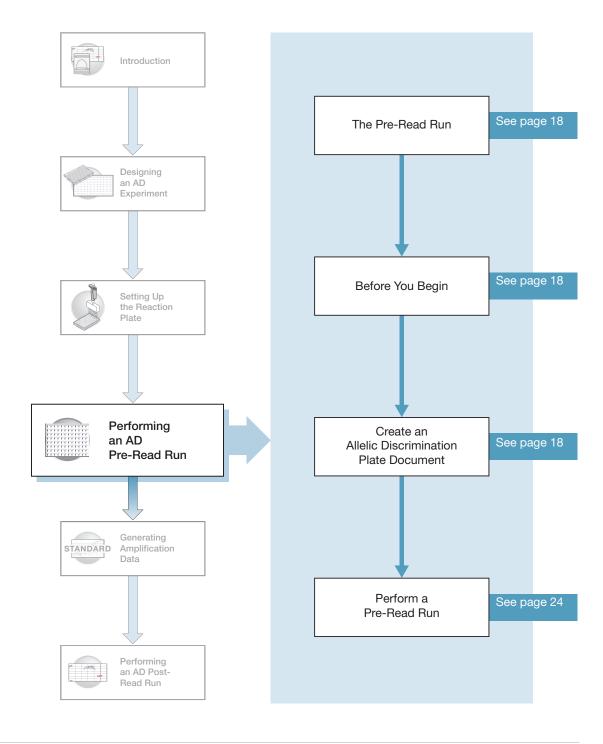

### The Pre-Read Run

A pre-read run records the background fluorescence of each well of the AD plate document before PCR. During the post-read run, the pre-read fluorescence is subtracted from the post-read fluorescence to account for pre-amplification background fluorescence, ensuring accurate results.

## **Before You Begin**

Check that background and pure-dye runs have been performed regularly to ensure optimal performance of the 7300/7500/7500 Fast system. For more information about calibrating the 7300/7500/7500 Fast system, refer to the Online Help.

## Creating an Allelic Discrimination (AD) Plate Document

An AD plate document stores data collected from an AD run for a single reaction plate. An AD plate document also stores other information about the run, including sample names, markers, and detectors.

### Detectors, Markers, and Tasks

AD plate documents use:

- **Detector** In SDS software, a virtual representation of a TaqMan<sup>®</sup> probe and primer set and associated fluorescent dye that detects a single target nucleic acid sequence.
- Markers A set of two detectors that discriminate between different alleles of a common locus. Allele 1 is detected by one detector (for example, FAM<sup>™</sup> dye), and allele 2 is detected by the second detector (for example, VIC® dye).
- Task A setting that you apply to the markers in a well of a plate document and
  that determines the way the SDS software uses the data collected from the well
  during analysis.

AD plate document markers use two types of tasks:

- Unknown Applied to markers of wells that contain PCR reagents for the amplification of target sequences. The SDS software indicates unknown targets with a U.
- No Template Control Applied to markers of wells that contain no target template. The SDS software indicates no template controls by an NTC.

| Notes |  |  |  |
|-------|--|--|--|
|       |  |  |  |

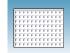

### Creating a New AD Plate Document

You can enter sample information into a new plate document, copy or import sample information from existing plate documents, or use a template document to set up new plate documents. This section describes setting up new plate documents. Refer to the Online Help for information about copying or importing sample information or using template documents.

**Note:** The following procedure is illustrated using the example experiment data file (see page 6).

#### To create a new AD plate document:

- 1. Select Start > All Programs > Applied Biosystems > 7300/7500/7500 Fast System > 7300/7500/7500 Fast System Software ( ) to start the 7300/7500/7500 Fast system SDS software.
- 2. In the Quick Startup document dialog box, select Create New Document.

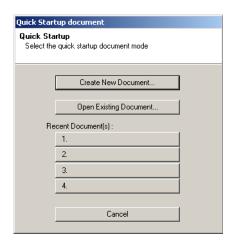

- **3.** In the New Document Wizard:
  - a. Click the Assay drop-down list, then select Allelic Discrimination.
  - b. Accept the default settings for the Container and Template fields (96-Well Clear and Blank Document).
  - **c.** In the Plate Name field, type **AD Pre-Read.**

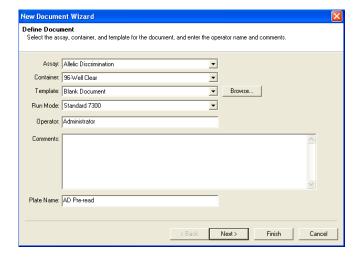

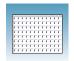

- **4.** Click **Next>** to access the Select Markers page. If the Markers list in the Select Markers page contains a marker suitable for your application, skip to step 6.
- **5.** If the Markers list does not contain a marker suitable for your application, create detectors and marker:

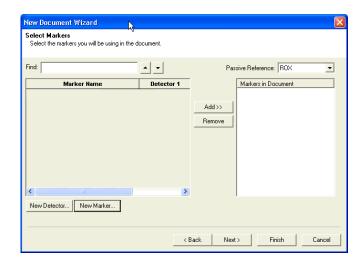

- a. Click New Detector.
- **b.** In the New Detector dialog box, type **Allele A** for Name.
- **c.** Leave the Reporter Dye set to **VIC**.
- **d.** Click the color button, select green, then click **OK**.
- e. Click Create Another.
- f. For Name, type Allele G.
- g. Select FAM for the Reporter Dye.

**Note:** Select different Reporter dyes for the detectors. A marker (which you create next) cannot contain detectors with the same Reporter dye.

h. Click the color button, select purple, then click **OK**.

**Note:** The names you assign to the detectors are displayed on the axes of the Allelic Discrimination plot in results and listed in the Call column in reports. It is good practice to assign the actual allele names to the detectors.

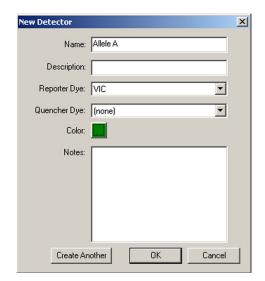

Creating an Allelic Discrimination (AD) Plate Document

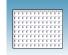

For more information on creating detectors, see Appendix A, Creating Detectors.

- i. Click New Marker.
- j. In the New Marker dialog box, type **ApoE** for Name.
- k. Select the Allele A and Allele G detectors you created above.
- I. Click **OK**. For more information on creating markers, see the Online Help.
- **6.** In the Select Markers window, select either the **ApoE** marker you created above or a suitable marker, then click Add>>.

Note: To remove a marker, select it, then click Remove.

7. Click Next>.

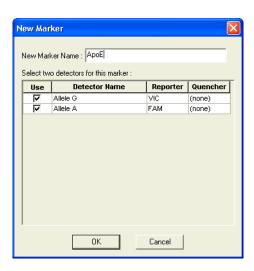

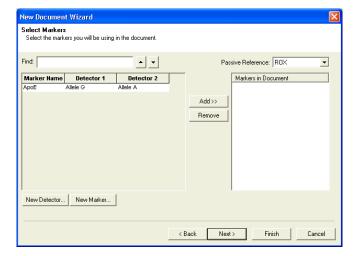

### **Example Experiment**

In the example AD experiment, detectors were named Allele A and Allele G and the marker was named ApoE. You can use appropriate names that represent the detectors and markers for your experiment.

# Chapter 4 Performing an AD Pre-Read Run Creating an Allelic Discrimination (AD) Plate Document

- **8.** In the Setup Sample Plate page, select the marker for wells:
  - a. Click-drag to select wells E1 through E4.
  - b. Select the Use box for the marker.
  - **c.** Click the Task field for one of the detectors, then select **NTC** for task.
  - **d.** Select the remaining wells.
  - **e.** Select the **Use** box for the marker. Leave the Task set to **Unknown**.
- 9. Click Finish.

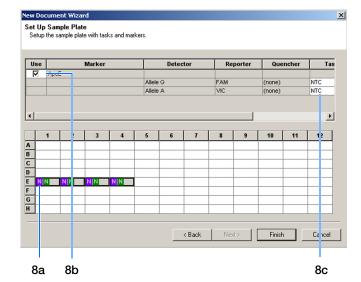

- **10.** Enter the sample names.
  - a. Click or select View > Well Inspector.

**Note:** To enter sample names without using the Well Inspector, click-drag to select wells, then type the sample name.

- b. Click-drag to select wells E1 through E4.
- **c.** Type **NTC** for the Sample Name.
- d. Select remaining wells, then type **Unknown** for the Sample Name.
- e. Leave the Passive Reference dye set to ROX™ dye.

**IMPORTANT!** If your experiment does not use all the wells in a plate document, do not omit the wells from use at this point. You can omit unused wells after the run is completed. For more information about omitting wells, refer to the Online Help.

**Note:** You can change the sample setup information (sample name, detector, task) after a run is complete.

- **f.** Click **x** to close the Well Inspector.
- **11.** Verify the information on each well in the Setup tab.

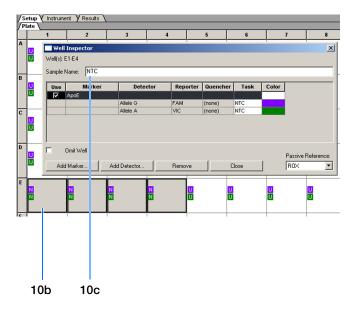

## Performing the Pre-Read Run

- 1. Select the **Instrument** tab.
- 2. If your assay uses TaqMan<sup>®</sup> Genotyping Assays probes and primers or Custom TaqMan<sup>®</sup> Genotyping Assays probes and primers, change the Sample Volume to  $25 \,\mu L$ .

Note: The recommended sample volume for the 7500 Fast system is  $20 \mu L$ .

If your assay uses probes and primers designed with Primer Express® software, adjust the Sample Volume to the sample volume you added to reaction plate.

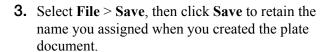

(Optional) If you want to use this plate document again, save it as a template document. Select File > Save As. In the Save in drop-down list, navigate to Applied Biosystems\7300\7500\7500 Fast System\Templates. Type the File name, then select (\*.sdt) for Save as type to save the file as a template.

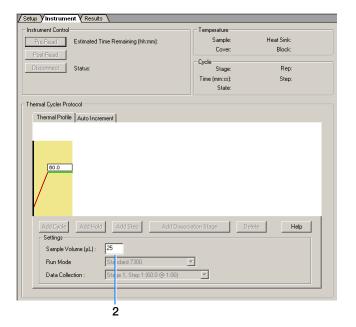

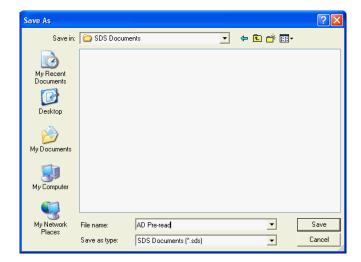

**4.** Load the reaction plate into the instrument.

**Note:** The A1 position is in the top-left side of the instrument tray.

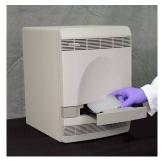

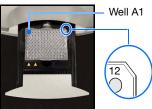

7300/7500 System: Notched top-right corner for standard plates

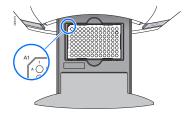

7500 Fast system: Notched top-left corner for Fast plates

#### 5. Click Pre-Read.

During the pre-read run, the instrument collects one fluorescent scan per well.

As the instrument performs the run, it displays status information in the Instrument tab. After the run is finished, the status values and the buttons are grayed out and a message indicates whether or not the run is successful.

#### 6. Select File>Close.

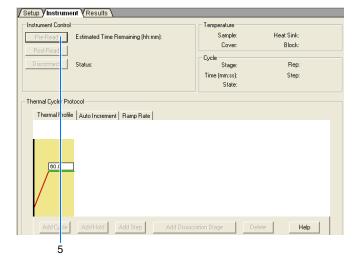

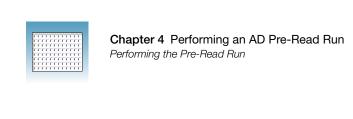

Notes\_\_\_\_\_

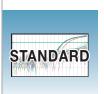

# Generating Amplification Data

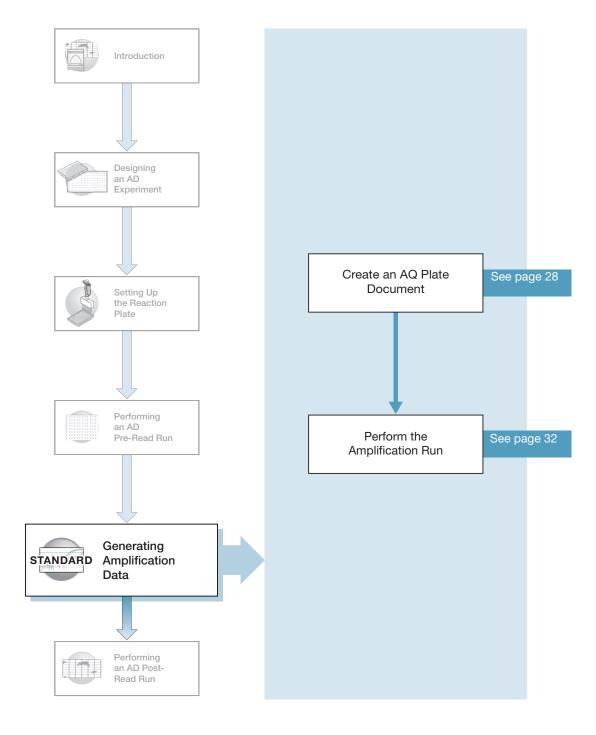

## **Creating an AQ Plate Document**

Benefits of Real-Time Amplification Because the AD assay is an end-point assay, you can amplify the target sequences offline using any thermal cycler. However, using the 7300/7500/7500 Fast system to amplify the target sequences provides Real-Time PCR data. When you perform allele-calling (described in Chapter 6), you can study the amplification plots if you observe questionable calls or do not observe data for a well.

Using AQ Plate Documents for Amplification You create and use AQ plate documents to store real-time data for AD assays. Because the AQ plate document is used only to amplify target sequences (not to quantitate the PCR data), you do not need a standard curve for the AQ plate.

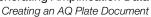

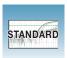

#### Creating an AQ Plate Document

- 1. Select File > New. The New Document Wizard opens.
- **2.** In the New Document Wizard:
  - **a.** Click the Assay drop-down list, then select Standard Curve (Absolute Quantitation).

Note: A standard curve is not needed for a non-quantitation amplification run.

- **b.** Accept the default settings for the Container and Template fields (96-Well Clear and Blank Document).
- **c.** In the Plate Name field, type Amplification.
- 3. Click Next>.
- **4.** In the Select Detectors page, select the same detectors you added to the marker in the AD plate document (Allele A and Allele G).
  - **a.** Ctrl-click to select multiple detectors.
  - **b.** Click **Add>>**. The detectors are added to the plate document.
  - c. Click Next>.

**Note:** To remove a detector in the Detectors in Document window, select the detector, then click Remove.

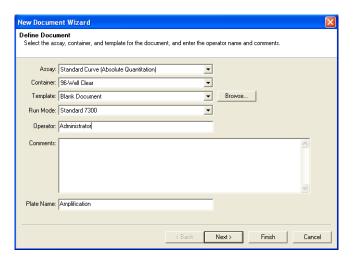

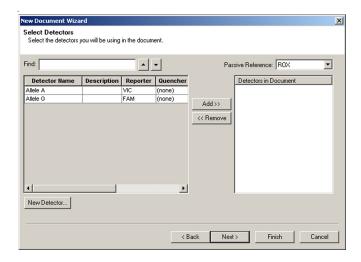

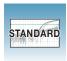

- **5.** In the Setup Sample Plate page, set detector tasks:
  - a. On the plate, click-drag to select wells **E1** through **E4**.
  - **b.** Select the **Use** box for the Allele A and Allele G detectors.
  - **c.** Click the Task field for each of the detectors, then select **NTC** for task.

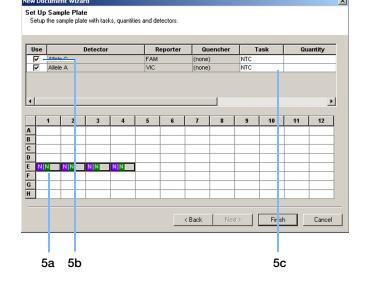

- d. Select the remaining wells.
- **e.** Select the **Use** box for both detectors. Leave the Task set to Unknown.

#### 6. Click Finish.

The 7300/7500/7500 Fast SDS software creates the plate document.

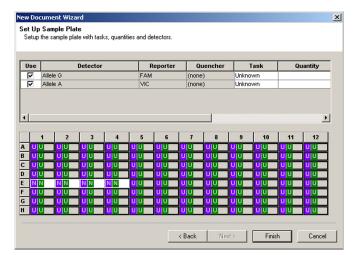

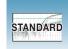

- **7.** Enter the sample names.
  - a. Click or select View > Well Inspector

**Note:** To enter sample names without using the Well Inspector, click-drag to select wells, then type the sample name.

- b. Click-drag to select wells E1 through E4.
- **c.** Type **NTC** for the Sample Name.
- d. Select remaining wells, then type **Unknown** for the Sample Name.
- e. Leave the Passive Reference dye set to ROX™ dye.
- f. Click to close the Well Inspector.
- **8.** Verify the information on each well in the Setup tab.

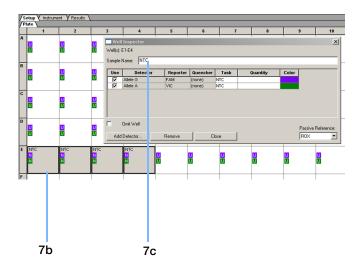

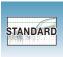

## Performing the Amplification Run

- 1. Select the **Instrument** tab.
- **2.** If your assay uses TaqMan<sup>®</sup> Genotyping Assays or Custom TagMan<sup>®</sup> Genotyping Assays probes and primers and TaqMan® Universal PCR Master Mix, No AmpErase® UNG, modify the data in the instrument tab in the following manner:

Note: The recommended TagMan<sup>®</sup> Universal PCR Master Mix, No AmpErase® UNG (PN 4324018) does not contain Amperase® UNG; therefore the default first stage is not needed. However, if you use Custom TagMan® Genotyping Assays probes and the TaqMan® Universal PCR Master Mix (PN 4304437) (which contains AmpErase UNG), the first stage is needed. Do not delete.

- a. Delete the default first stage by **Shift+clicking** near the bottom of the stage box to select it, then clicking **Delete**.
- **b.** Change the temperature for the second step to 92 by clicking the second box in the second stage, then typing 92.
- c. Confirm that the Sample Volume is  $25 \mu L$ .

**Note:** The recommended sample volume for the 7500 Fast system is 20  $\mu$ L.

d. Verify the desired Run Mode.

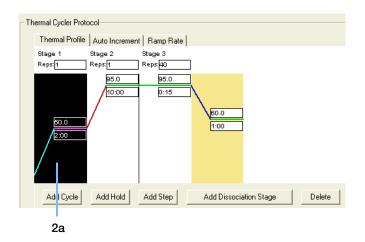

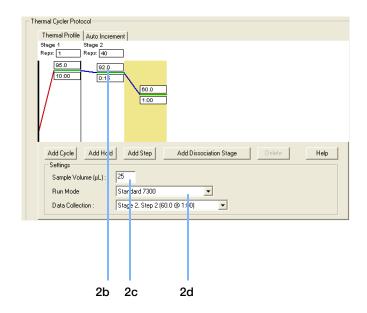

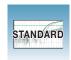

e. Confirm the remaining default times and temperatures for the PCR step and go to step 3 on page 34.

| Times and Temperatures                                     |                         |               |  |  |
|------------------------------------------------------------|-------------------------|---------------|--|--|
| Initial Steps                                              | PCR (Each of 40 cycles) |               |  |  |
| AmpliTaq Gold <sup>®</sup><br>DNA Polymerase<br>Activation | Melt                    | Anneal/Extend |  |  |
| HOLD                                                       | CYCLE                   |               |  |  |
| 10 min @ 95 °C                                             | 15 sec @ 92 °C          | 1 min @ 60 °C |  |  |

#### **2.** (Continued)

If your assay uses probes and primers designed with Primer Express® software and uses the TaqMan Universal PCR Master Mix:

- **a.** Adjust the Sample Volume to the sample volume you added to the reaction plate.
- b. Verify the desired Run Mode.

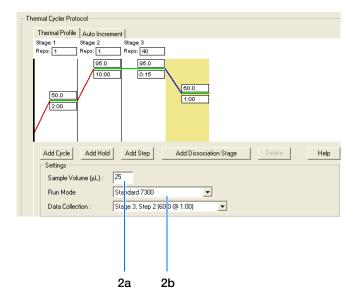

c. Accept the remaining default times and temperatures for the PCR step and go to step 3.

| Times and Temperatures               |                                                               |                         |                   |  |
|--------------------------------------|---------------------------------------------------------------|-------------------------|-------------------|--|
| Initial Steps                        |                                                               | PCR (Each of 40 cycles) |                   |  |
| AmpErase <sup>®</sup> UNG Activation | AmpliTaq<br>Gold <sup>®</sup> DNA<br>Polymerase<br>Activation | Melt                    | Anneal/<br>Extend |  |
| HOLD                                 | HOLD                                                          | CYCLE                   |                   |  |
| 2 min @<br>50 °C                     | 10 min @<br>95 °C                                             | 15 sec @<br>95 °C       | 1 min @<br>60 °C  |  |

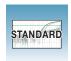

**3.** Select **File** > **Save**, then click **Save** to retain the name you assigned when you created the plate document.

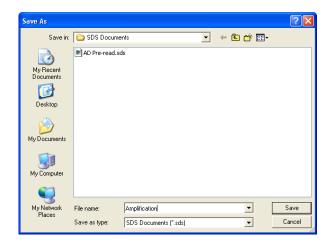

**4.** Load the reaction plate into the instrument.

**Note:** The A1 position is in the top-left side of the instrument tray.

#### 5. Click Start.

As the instrument performs the PCR run, it displays real-time status information in the Instrument tab and records the fluorescence resulting from cleavage of TaqMan® probes in the presence of the target sequences.

After the run, the status values and buttons are grayed-out, the Analysis button is enabled (), and a message indicates whether or not the run is successful.

All data generated during the run are saved to the AQ plate document that you specified in step 3 and can be analyzed later for troubleshooting purposes.

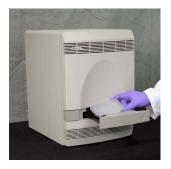

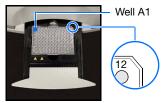

7300/7500 system: Notched top-right side for standard plates

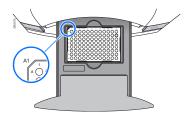

7500 Fast system: Notched top-left side for Fast plates

#### 6

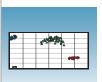

# Performing an AD Post-Read Run

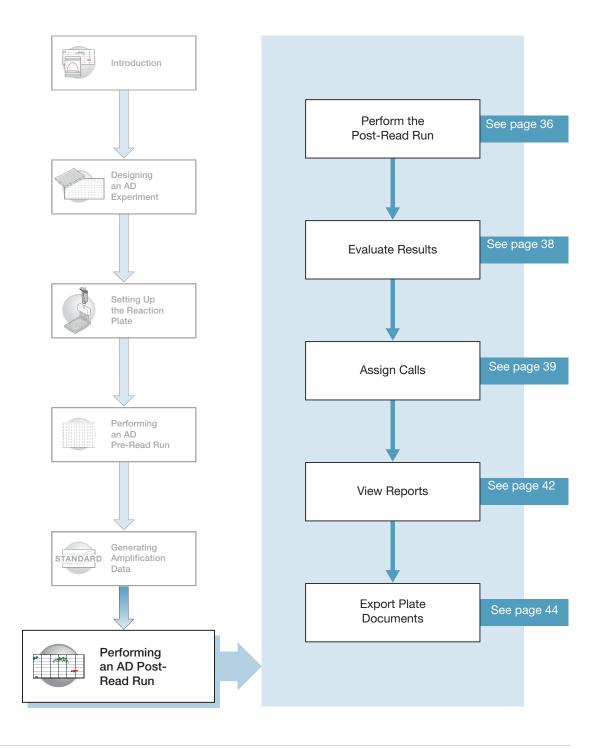

# Performing the Post-Read Run

- **1.** Open the pre-read plate document.
- **2.** Select the **Instrument** tab.

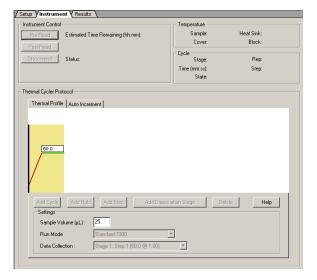

3. Select File > Save As, type AD Post-Read for the name for the AD plate document, then click Save.

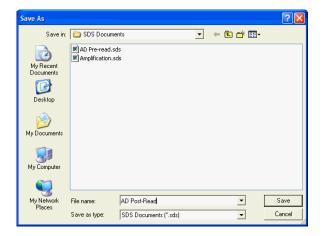

**4.** Load the reaction plate into the instrument.

**Note:** The A1 position is in the top-left side of the instrument tray.

#### 5. Click Post-Read.

After the run is finished, the status values and the buttons are grayed-out and a message indicates whether or not the run is successful.

**6.** Click the green analysis button () to start analysis.

All data generated during the run are saved to the AD plate document that you specified in step 3.

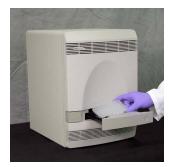

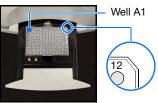

7300/7500 system: Notched top-right corner for standard plates

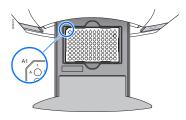

7500 Fast system: Notched top-left corner for Fast plates

## **Evaluating Results**

After an AD post-read run, the 7300/7500/7500 Fast SDS software analyzes raw data. During the analysis, the SDS software converts the raw data, expressed in terms of fluorescence signal versus filters, to pure dye components using the extracted pure dye standards.

After identifying the dye components, the SDS software determines the contribution of each dye in the raw data using the multicomponent algorithm.

#### **Cluster Variations**

The SDS software plots the results of the allelic discrimination run on a scatter plot of Allele X versus Allele Y. Each well of the 96-well reaction plate is represented with an (Undetermined) on the plot. The clustering of points can vary along the horizontal axis (Allele X), vertical axis (Allele Y), or diagonal (Allele X/Allele Y). This variation is due to differences in the extent of reporter dye fluorescent intensity after PCR amplification.

The example below shows variation in clustering due to the genotype of the target allele.

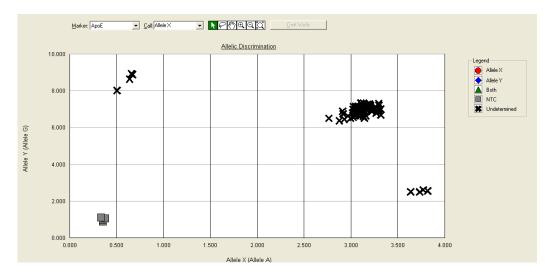

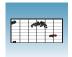

# **Assigning Calls**

#### **Assigning Calls Automatically**

- 1. In the AD plate document that contains the post-read data, select the **Results** tab.
- 2. Select the Allelic Discrimination tab.
- **3.** To view all results for the plate, select all 96 wells in the plate document by clicking the upper-left corner of the plate.

Before alleles are identified, each selected well is represented as an X (Undetermined) on the Allelic Discrimination plot.

The names you assigned to the detectors on page 20 are displayed on the axes of the plot.

Note: You can customize the symbols and colors associated with alleles by double-clicking the axis of the plot, then modifying Graph Settings

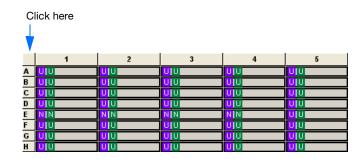

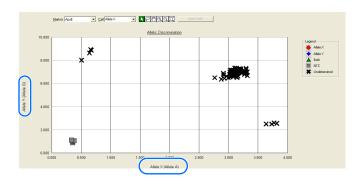

- 4. Select Analysis > Analysis Settings.
- **5.** Select Automatic Allele Calling. If desired, increase the Quality Value for more stringent allele calling.
- 6. Click OK & Reanalyze.

Alleles are identified on the plot.

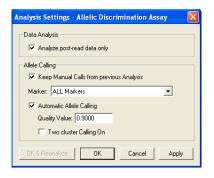

| ΝТ | _ | <br>_ | _ |
|----|---|-------|---|

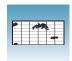

#### Samples are grouped:

| Samples<br>Containing                             | Are Grouped In                                                |
|---------------------------------------------------|---------------------------------------------------------------|
| Allele X                                          | Lower right corner of the plot                                |
| Allele Y                                          | Upper left corner of the plot                                 |
| Both (Allele X and<br>Allele Y –<br>heterozygote) | Approximately midway between the Allele X and Allele Y groups |
| No Template<br>Control (NTC)                      | Bottom left corner of the plot                                |
| Undetermined                                      | Anywhere on plot                                              |

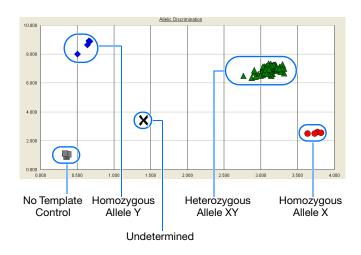

#### **Assigning Calls Manually**

- 1. Select all 96 wells in the plate document by clicking the upper-left corner of the plate.
- 2. Select Analysis > Analysis Settings.
- 3. Deselect Automatic Allele Calling.

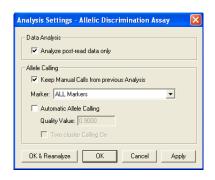

#### **4.** To assign calls:

- a. Click the selection tool, then click-drag a box around the allele data points in the lower-right of the plot.
- **b.** In the Call drop-down list, select **Allele X**.
- **c.** Click-drag a box around the allele data points in the upper-left of the plot.
- d. In the Call drop-down list, select Allele Y.
- e. Click-drag a box around the allele data points in the center of the plot.
- **f.** In the Call drop-down list, select **Both**.
- g. Click-drag a box around any allele data points that are not included in any of the grouped data points (not shown in the example).
- h. In the Call drop-down list, select **Undetermined**.

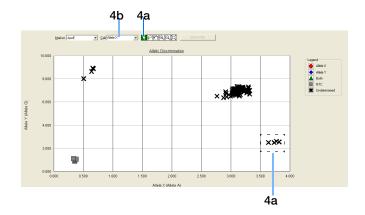

#### Determining the Genotype

To determine the genotype for each sample, you can select a well, or view reports (see page 42).

The figure below shows a plot with four wells selected. From this plot, you can derive the genotype of the sample in each well:

Allele X – Homozygous Allele A (as indicated by the detector name associated with the Allele X axis on the plot)

- Allele Y – Homozygous Allele G (as indicated by the detector name associated with the Allele Y axis on the plot)

- Both - Heterozygous Alleles A and G

- NTC - No template control

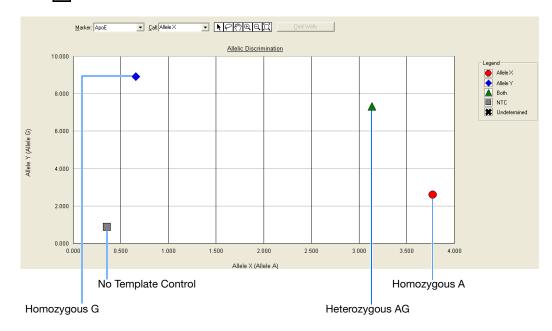

# For More Information

For more information on the tools in the Allelic Discrimination plot, see the Online Help.

## **Viewing Reports**

In the AD plate document that contains the post-read data, select the **Results** tab.

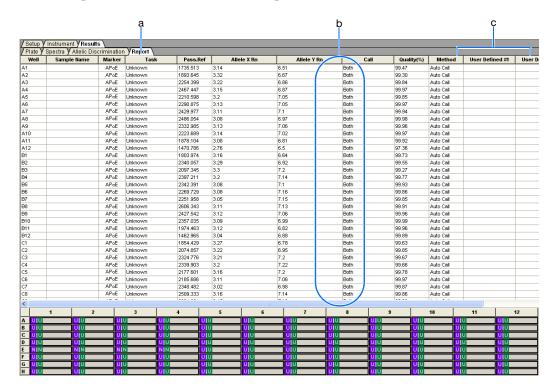

- **a.** The **Report** tab displays the results in table form.
- **b.** The allele calls listed in the Call column are represented as the name of the detectors you specified for the markers.
- **c.** (Optional) Add data or comments in the three User-Defined columns. Refer to Online Help for information on configuring the User-Defined columns.

**Note:** To select the column used to sort the data, click the column heading to sort in ascending (first and alternating clicks) or descending alphanumeric order.

The Report Settings dialog box formats the display of the report and how the report will be printed. You have the option to apply these report settings when you export data. (See "Exporting Plate Documents" on page 44.) Refer to the Online Help for more information about this dialog box.

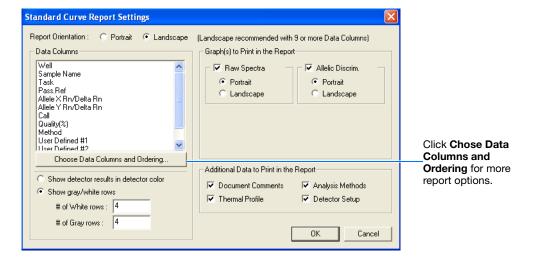

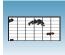

### **Exporting Plate Documents**

You can export numeric data from AD plate documents into text files, which can then be imported into spreadsheet applications such as Microsoft Excel<sup>®</sup>. You can export graphs as a Microsoft<sup>®</sup> PowerPoint<sup>®</sup> presentation or as JPEG files.

**Note:** You must have PowerPoint installed for the export graphs to PowerPoint feature to work.

- 1. Select **File** > **Export**, then select the data type to export:
  - Sample Setup (\*.txt)
  - Calibration Data (\*.csv)
  - Spectra (\*.csv)
  - Component (\*.csv)
  - Rn (\*.csv)
  - Results (\*.csv)

Typically, you export sample setup data for newly created and newly run plates; other data types are exported for existing plates.

Refer to the Online Help for information about the export file types.

**2.** In the dialog box, enter a file name for the export file.

**Note:** The name of the dialog box depends on the type of data you want to export.

3. Click Save.

To export data for selected wells and/or report columns to a spreadsheet application:

- 1. Select File > Export > Results.
- **2.** Enter a file name for the export file.
- **3.** Click **Save**. The Export Settings dialog box opens.

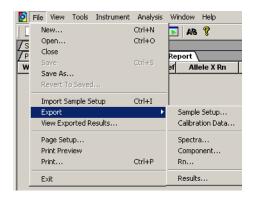

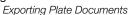

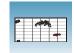

- **4.** (Optional) Select export settings:
  - Export only selected wells
  - Apply Report Settings for Data Columns to export the columns selected in the "Report Settings" dialog box (see "Viewing Reports" on page 42).

#### 5. Click OK.

#### To export graphs to PowerPoint:

1. Select Tools > Graph Export > All to PowerPoint (or right-click any graph or plate, then select Export All To PowerPoint).

The All to PowerPoint option exports screenshots from all tabs (except the Results > Report tab) of the active file.

Note: To export only the current view, select **Tools** > **Graph Export > To PowerPoint** in any view (or right-click any graph or plate, then select Export To PowerPoint).

2. When prompted, click **OK** to export to PowerPoint. PowerPoint opens and displays your presentation.

Note: Title and document information slides are automatically added to your presentation.

- **3.** (Optional) In PowerPoint, modify your presentation.
- **4.** In PowerPoint, click **3** (Save) to save your presentation.

#### To export graphs as JPEG files:

1. Select Tools > Graph Export > As JPEG (alternately, right-click any graph or plate, then select Export as JPEG).

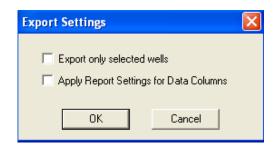

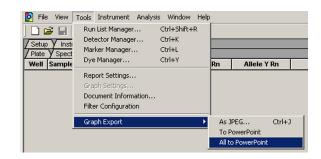

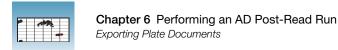

The Export as JPEG dialog box opens.

**Note:** In the Export as JPEG dialog box, you can change default file names, select image resolution, and select which plate views or graphs to export, and where the file(s) are saved. Refer to Online Help for more information about this dialog box.

#### 2. Click OK.

For more information on exporting, see the Online Help.

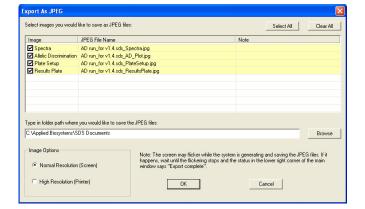

# **Creating Detectors**

Before you can use a plate document to run a plate, you need to create and apply detectors for all samples on the plate. A detector is a virtual representation of a gene- or allele-specific nucleic acid probe reagent used for analyses performed on instruments.

#### To create a detector:

1. Select Tools > Detector Manager.

**Note:** A plate document (any type) must be open before you can access the Tools menu.

2. In the Detector Manager, select File > New.

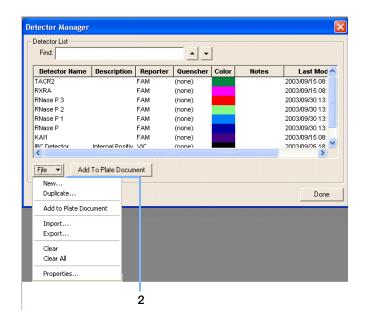

**3.** In the New Detector dialog box, enter a name for the detector.

**IMPORTANT!** The name of the detector must be unique and should reflect the target locus of the assay (such as GAPDH or RNase P). Do not use the same name for multiple detectors.

**4.** Optionally, click the **Description** field, then enter a brief description of the detector.

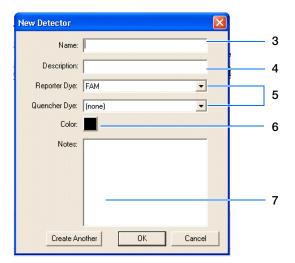

**5.** In the Reporter Dye and Quencher Dye drop-down lists, select the appropriate dyes for the detector.

**Note:** The dyes that appear on the Reporter and Quencher Dye lists are those that have been previously entered using the Dye Manager. If the dye that you want to use does not appear in a list, use the Dye Manager to add the dye and then return to this step in this procedure. Refer to the Online Help for more information.

**Note:** Select TAMRA<sup>™</sup> dye as the quencher for TaqMan<sup>®</sup> probes and None for TaqMan<sup>®</sup> MGB probes.

- **6.** Click the **Color** box, select a color to represent the detector using the Color dialog box, then click OK.
- **7.** Optionally, click the **Notes** field, then enter any additional comments for the detector.
- **8.** Click **OK** to save the detector and return to the Detector Manager.
- **9.** Repeat steps 2 through 8 for the remaining detectors.
- **10.** In the Detector Manager, click **Done** when you finish adding detectors.

**Note:** TaqMan<sup>®</sup> Genotyping Assays are shipped with an assay information file (AIF). This text-based file contains information about the assays that you ordered, including the Applied Biosystems Assay ID number, well-location of each assay, and primer concentration. The file also indicates the reporter dyes and quenchers (if applicable) that are used for each assay. When creating detectors, you use the reporter dye and quencher information (and optionally, the gene name or symbol for the sample name). You can view the contents of AIFs in a spreadsheet program, such as Microsoft<sup>®</sup> Excel<sup>®</sup>.

#### Sample Experiment

In the example AD experiment, two detectors are created for the marker used in the assay. One detector is named Allele A, assigned a blue color, and labeled with  $FAM^{TM}$  dye. The other detector is named Allele G, assigned a green color, and labeled with  $VIC^{\otimes}$  dye. No quencher dye is necessary.

| Notes |  |  |
|-------|--|--|
|       |  |  |

# Viewing Amplification Data

If you observe questionable allele calls, you can analyze, then view the amplification data (generated using the AQ plate in Chapter 5).

## **Configuring Analysis Settings**

Before you analyze, specify parameters to enable auto-baseline and auto-threshold calculations.

#### To configure analysis settings:

- 1. Select Analysis > Analysis Settings.
- **2.** In the Analysis Settings dialog box, select **All** from the Detectors drop-down list.
- **3.** Select **Auto Ct** to set the SDS software to automatically generate baseline and threshold values for all detectors in the study.

**IMPORTANT!** After analysis, you must verify that the baseline and threshold were called correctly for each detector, as explained in the Online Help.

Alternatively, you can select Manual Ct and specify the threshold and baseline manually.

**4.** (Optional) Select **Use System Calibration** to use the calibration files that are stored on the computer you are currently using.

Note: If you do not select Use System Calibration, the calibration information stored in your plate document is used. This information comes from the computer used for data collection when the plate was run.

For more information about system calibration files, refer to the Online Help.

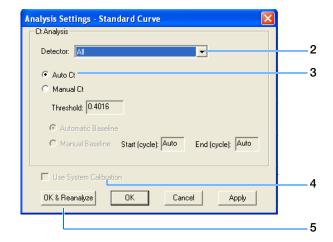

- 5. Click OK & Reanalyze.
- **6.** Examine the amplification plot. For more information on adjusting the baseline and threshold, refer to the Online Help.

# Analyzing Amplification Data from the AQ Plate

Terms Used in Quantitative Analysis The following terms are commonly used in quantitation analysis.

| Term                                  | Definition                                                                                                    |
|---------------------------------------|----------------------------------------------------------------------------------------------------|
| Baseline                              | A line fit to fluorescence intensity values during the initial cycles of PCR, in which there is little change in the fluorescence signal.                                                                                                    |
| Threshold cycle (C <sub>T)</sub>      | The fractional cycle number at which the fluorescence intensity exceeds the threshold intensity.                                                                                                    |
| Passive reference                     | A dye that provides an internal fluorescence reference to which the reporter dye signal can be normalized during data analysis.  Normalization is necessary to correct for fluorescence fluctuations caused by changes in concentration or of volume. |
| Reporter dye                          | The dye attached to the 5' end of a TaqMan probe. The dye provides a signal that indicates of specific amplification.                                                                                                    |
| Normalized reporter (R <sub>n</sub> ) | The ratio of the fluorescence intensity of the reporter dye signal to the fluorescence intensity of the passive reference dye signal.                                                                                                    |
| Delta $R_n (\Delta R_n)$              | The magnitude of the signal generated by a set of PCR conditions.<br>( $\Delta R_n = R_n$ – baseline)                                                                                                    |

The figure below shows a representative amplification plot that includes some of the terms defined above.

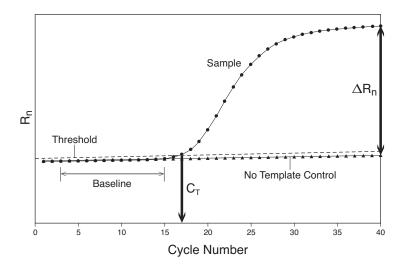

## **Viewing the Amplification Data**

# About the Results Tab

In the Results tab, you can view the results of the run and change the parameters to run the plate document again or reanalyze the data.

The Results tab has seven secondary tabs. Details about each tab are provided in the Online Help.

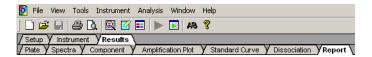

#### Plate Tab

Displays the results data of each well, including:

- The sample name and detector task and color for each well.
- A calculated value indicating quantity,  $\Delta Rn$ , or Ct. Select **Analysis** > **Display** to select the value to display. Quantity is the default.

**Note:** For detectors without standards, the Plate Tab displays "Undet." (meaning undetermined).

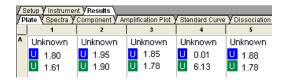

#### Spectra Tab

Displays the fluorescence spectra of selected wells.

- The Cycles slider allows you to see the spectra for each cycle by dragging it with the pointer.
- The Cycle # text box shows the current position of the slider.

Double-clicking the y-axis opens the Graph Settings dialog box where you can reset the Y- and X-axes or allow autoscaling.

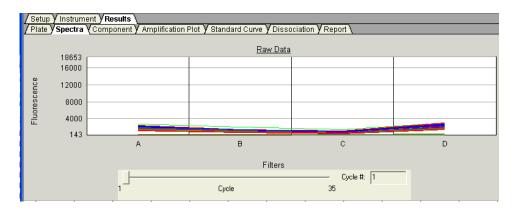

#### Component Tab

This tab displays the complete spectral contribution of each dye in a selected well over the duration of the PCR run. Only the first selected well is shown at one time.

Double-clicking the y-axis displays the Graph Settings dialog box.

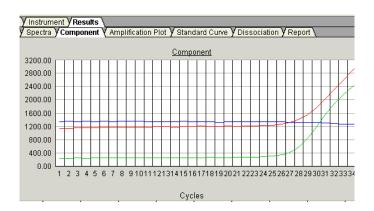

#### Amplification Plot Tab

The three Amplification Plots allow you to view both real-time and post-run amplification of specific samples. The Amplification plots display all samples in the selected wells.

Rn vs. Cycle (Linear)

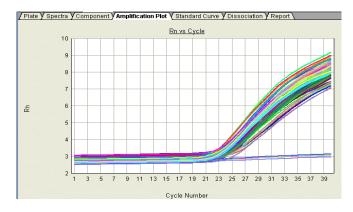

The Rn vs. Cycle plot displays normalized reporter  $(R_n)$  dye fluorescence as a function of cycle. You can use this plot to identify and examine irregular amplification.

For more information about R<sub>n</sub>, refer to the *Real-Time PCR Systems Chemistry Guide*.

#### ∆Rn vs.Cycle (Log)

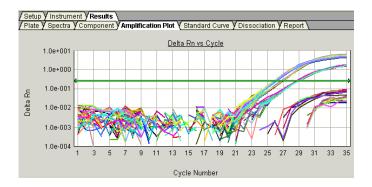

The  $\Delta Rn$  vs.Cycle plot displays Rn dye fluorescence as a function of cycle number. You can use this plot to identify and examine irregular amplification and to manually set the threshold and baseline parameters for the run.

#### Ct vs. Well Position

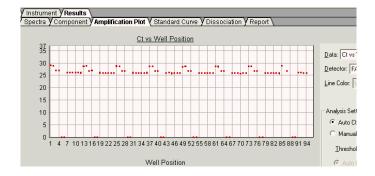

The Ct vs. Well Position plot displays threshold cycle  $(C_T)$  as a function of well position. You can use this plot to locate outliers in detector data sets.

#### Report Tab

This tab displays data for selected wells in table format. The data columns associated with the report are determined by the assay type. For AQ assays, the following data columns are available: Well, Sample Name, Detector, Task, Ct, StdDev Ct, Quantity, Mean Qty, StdDev Qty, Filtered, Tm, and three User-Defined columns.

The Report Settings dialog box formats the display of the report and how the report is printed. Refer to the Online Help for more information about this dialog box.

| / Setup <b>y</b> I | Instrument YResults                 |                                                             |         |       |  |
|--------------------|-------------------------------------|-------------------------------------------------------------|---------|-------|--|
| / Plate <b>y</b> S | Spectra <b>y</b> Component <b>y</b> | Amplification Plot Y Standard Curve Y Dissociation Y Report |         |       |  |
| Well               | Sample Name                         | Detector                                                    | Task    | Ct    |  |
| A1                 | TGF-B/18s                           | TGF-B (FAM-MGB)                                             | Unknown | 25.07 |  |
| A1                 | TGF-B/18s                           | 18s (VIC-MGB)                                               | Unknown | 9.96  |  |
| A2                 | TGF-B/18s                           | TGF-B (FAM-MGB)                                             | Unknown | 25.10 |  |
| A2                 | TGF-B/18s                           | 18s (VIC-MGB)                                               | Unknown | 9.96  |  |
| A3                 | TGF-B/18s                           | TGF-B (FAM-MGB)                                             | Unknown | 25.17 |  |
| A3                 | TGF-B/18s                           | 18s (VIC-MGB)                                               | Unknown | 10.06 |  |
| Α4                 | TGF-B/18s                           | TGF-B (FAM-MGB)                                             | Unknown | 25.10 |  |
| Α4                 | TGF-B/18s                           | 18s (VIC-MGB)                                               | Unknown | 10.02 |  |
| A5                 | TGF-B/18s                           | TGF-B (FAM-MGB)                                             | Unknown | 25.25 |  |
| A5                 | TGF-B/18s                           | 18s (VIC-MGB)                                               | Unknown | 9.94  |  |
| A6                 | TGF-B/18s                           | TGF-B (FAM-MGB)                                             | Unknown | 25.17 |  |
| A6                 | TGF-B/18s                           | 18s (VIC-MGB)                                               | Unknown | 10.06 |  |

#### Adjusting Graph Settings

Double-clicking x- or y-axis of the Spectra, Component, Amplification Plot, Standard Curve, and Dissociation graphs displays the Graph Settings dialog box, which allows you to adjust the plot settings.

The adjustable settings depend on which plot you are viewing. Refer to the Online Help for more information about specific settings.

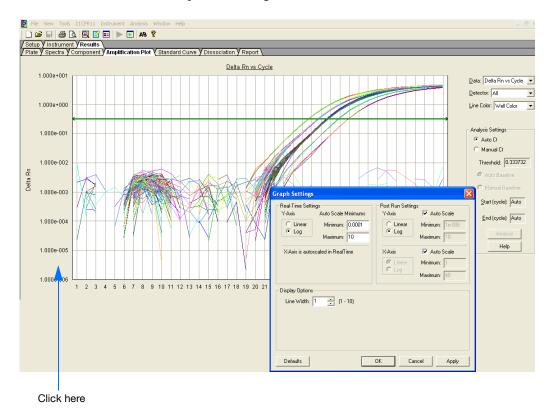

# Appendix B Viewing the Amplification Data Notes

# **Example AD Experiment**

#### Overview

To illustrate how to design, perform, and analyze AD experiments, this section guides you through an example experiment. The example experiment, presented here and in Example Experiment boxes throughout this guide, represents a typical AD experiment setup. You can use the example experiment as a quick-start procedure to familiarize yourself with the AD workflow. See Chapters 1 through 6 for detailed AD workflow procedures.

#### Description

The objective of the example AD experiment is to investigate a genetic variant of Apolipoprotein E (ApoE), a gene associated with lipoproteinemia. Possible genotypes are AA, AG, and GG.

The experiment uses multiplex PCR. Primers and probes are ordered from TaqMan<sup>®</sup> Genotyping Assays (AB Assay ID C 3084818 10).

Reactions are set up for PCR using the TaqMan<sup>®</sup> Universal PCR Master Mix and appropriate primers and probes.

The example AD experiment data and results are generated using a 7300 system by performing:

- A pre-read run on an AD plate document to determine the baseline fluorescence associated with primers and probes before amplification.
- **An amplification run** using an AQ plate document to generate Real-Time PCR data, which can be used to analyze and troubleshoot the PCR data for the AD assay, if needed.
- A post-read run using the original AD plate document, which automatically subtracts the baseline fluorescence determined during the pre-read run, then assigns allele calls (automatically or manually) using the amplified data.

#### **Example AD Experiment Procedure**

#### Design the experiment and prepare DNA:

- **1.** Design the experiment as explained in Chapter 2 on page 7.
  - a. Order the TaqMan® Universal PCR Master
  - **b.** Select and order the probes and primers.
- **2.** Extract the DNA from samples (see "Preparing DNA" on page 12).

The sample DNA for this experiment was extracted using the BloodPrep<sup>™</sup> DNA Starter Kit (PN 4346860) to obtain a final concentration of 10 ng/µL of DNA for each sample.

3. Prepare the reaction mix. The final reaction volume in each well is  $25 \mu L$ .

Note: The recommended reaction volume the 7500 Fast system is 20  $\mu$ L.

Note: This section describes preparing reaction mix for a TaqMan<sup>®</sup> SNP Genotyping Assay using the TaqMan<sup>®</sup> Universal PCR Master Mix, No AmpErase<sup>®</sup> UNG (PN 4324018). If your assay is custom-designed and uses the TaqMan<sup>®</sup> Universal PCR Master Mix, refer to "Preparing the Reaction Mix for Custom Designed Assays" on page 13.

CAUTION CHEMICAL HAZARD.

TaqMan Universal PCR Master Mix (2×) No AmpErase UNG may cause eye and skin irritation. Exposure may cause discomfort if swallowed or inhaled. Read the MSDS, and follow the handling instructions. Wear appropriate protective eyewear, clothing, and gloves.

| Component                                                 | Volume<br>(μL/reaction) | Volume for<br>106<br>Reactions <sup>‡</sup> |
|-----------------------------------------------------------|-------------------------|---------------------------------------------|
| 2X TaqMan Universal<br>PCR Master Mix, No<br>AmpErase UNG | 12.5                    | 1.33 mL                                     |
| 20X SNP Genotyping<br>Assay Mix                           | 1.25                    | 132.5 μL                                    |
| Total                                                     | 13.75                   | 1.46 mL                                     |

‡ Extra volume is included to account for pipetting losses.

- a. Pipette  $13.75~\mu L$  of reaction mix into each well of a 96-well reaction plate.
- **b.** Pipette  $11.25 \mu L$  of the following solutions into the indicated wells:

| Wells                    | Add                         |
|--------------------------|-----------------------------|
| E1 through E4            | Nuclease-free water         |
| (No Template<br>Control) | or TE (Tris-EDTA)<br>buffer |
| Remaining wells          | Sample DNA                  |
| (Sample)                 |                             |

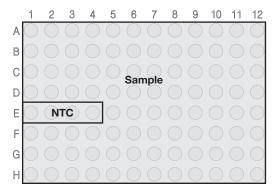

#### Perform the pre-read run:

- 1. Select Start > All Programs >
  Applied Biosystems > 7300/7500/7500 Fast
  System > 7300/7500/7500 Fast System
  Software ()) to start the 7300/7500/7500 Fast
  system SDS software.
- 2. In the Quick Startup document dialog box, select Create New Document.

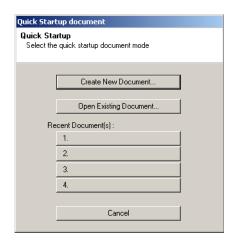

**3.** Create an AD plate document.

Follow the instructions in "Creating an Allelic Discrimination (AD) Plate Document" on page 18. Briefly:

- **a.** Select **Allelic Discrimination** in the Assay drop-down list.
- **b.** In the Plate Name field, type **AD Pre-Read**, then click **Next**.
- **c.** Add a marker to the plate document, then click **Next**.
- d. Specify the markers and tasks for each well, then click **Finish**
- **4.** Enter the sample names and specify tasks in the Well Inspector (View > Well Inspector).

**Note:** To enter sample names without using the Well Inspector, click-drag to select wells, then type the sample name.

**IMPORTANT!** If your experiment does not use all the wells in a plate document, do not omit the wells from use at this point. You can omit unused wells after the run is completed. For more information about omitting wells, refer to the Online Help.

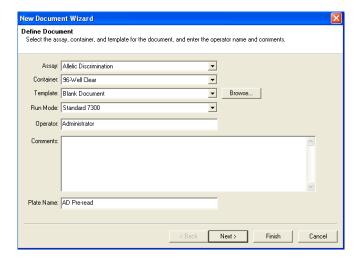

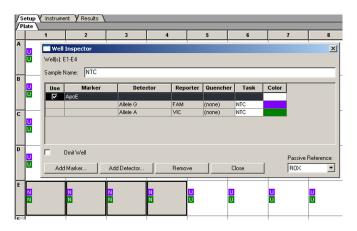

- **5.** Perform the AD pre-read run.
  - a. Select the Instrument tab.
  - **b.** Change the Sample Volume to  $25 \mu L$ .

**Note:** The recommended sample volume is  $20 \mu L$  for the 7500 Fast system.

- c. Select **File > Save**, then click **Save** to retain the name you assigned when you created the plate document.
- **d.** Load the reaction plate into the instrument.
- e. Click Pre-Read.

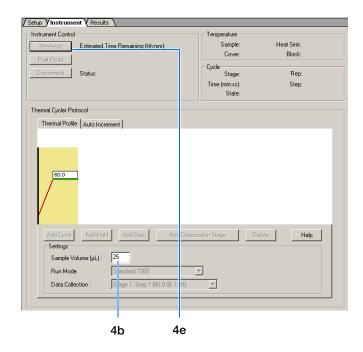

# Amplify the DNA:

**1.** Create an AQ plate document for amplifying samples.

Follow the instructions in "Creating an AQ Plate Document" on page 28. Briefly:

- a. Select File > New.
- b. Select Standard Curve (Absolute Quantitation) in the Assay drop-down list.

**Note:** A standard curve is not needed for a non-quantitation amplification run.

- **c.** In the Plate Name field, type **Amplification**, then click **Next.**
- d. Add detectors to the plate document, then click **Next**.
- **e.** Specify the detectors and tasks for each well, then click **Finish**.

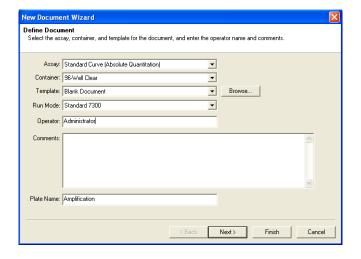

### **2.** Perform the amplification run.

Note: This section describes amplifying a TaqMan Genotyping Assay using TaqMan Universal PCR Master Mix, No AmpErase UNG for the 7300 system. If your assay is custom-designed and uses TaqMan Universal PCR Master Mix, refer to "Performing the Amplification Run" on page 32.

- a. Select the Instrument tab.
- b. Delete the default first stage by Shift+clicking near the bottom of the stage box to select it, then clicking **Delete**.

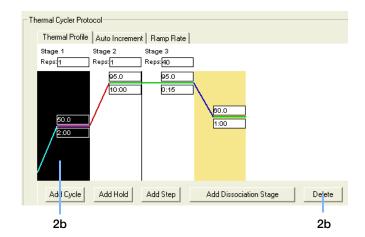

- c. Change the temperature for the second step to 92 by clicking the second box in the second stage, then typing 92.
- d. Change the Sample Volume to  $25 \mu L$ .

Note: The recommended sample volume for the 7500 Fast system is  $20 \mu L$ .

e. Verify the desired Run Mode.

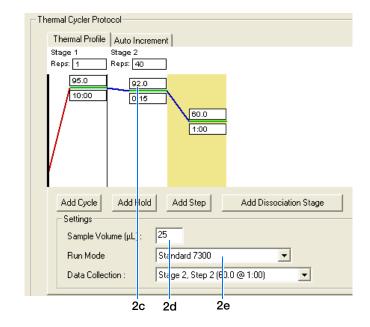

- **f.** Accept the remaining default times and temperatures for the PCR step.
- g. Select File > Save, then click Save to retain the name you assigned when you created the plate document.
- h. Click Start.

As the instrument performs the PCR run, it displays real-time status information in the Instrument tab.

| Times and Temperatures                                     |                         |                |  |  |
|------------------------------------------------------------|-------------------------|----------------|--|--|
| Initial Steps                                              | PCR (Each of 40 cycles) |                |  |  |
| AmpliTaq Gold <sup>®</sup><br>DNA Polymerase<br>Activation | Melt                    | Anneal/Extend  |  |  |
| HOLD                                                       | CYCLE                   |                |  |  |
| 10 min. @ 95 °C                                            | 15 sec @ 92 °C          | 1 min. @ 60 °C |  |  |

## Perform the post-read run:

- **1.** Perform a post-read run.
  - **a.** Open the pre-read plate document.
  - **b.** Select the **Instrument** tab.
  - c. Verify the Sample Volume is set to 25  $\,\mu$ L.

Note: The recommended sample volume for the 7500 Fast system is  $20 \mu L$ .

- d. Select File > Save As, type AD Post-Read for the plate document name, then click Save.
- e. Click Post-Read.
- **2.** Click the green analysis button ( ) to start analysis.
- **3.** Assign calls as described on page 39. Briefly:
  - a. Select the **Results** tab.
  - b. Select the Allelic Discrimination tab.
  - **c.** Click the upper-left corner of the plate to select all wells.

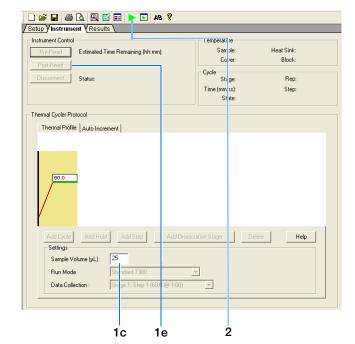

- 4. Select Analysis > Analysis Settings.
- **5.** Select **Automatic Allele Calling**. If desired, increase the Quality Value for more stringent allele calling.
- 6. Click OK & Reanalyze.

Alleles are identified on the plot.

### Samples are grouped:

| Samples<br>Containing                             | Are Grouped In                                                |
|---------------------------------------------------|---------------------------------------------------------------|
| Allele X                                          | Lower right corner of the plot                                |
| Allele Y                                          | Upper left corner of the plot                                 |
| Both (Allele X and<br>Allele Y –<br>heterozygote) | Approximately midway between the Allele X and Allele Y groups |
| No Template<br>Control (NTC)                      | Bottom left corner of the plot                                |
| Undetermined                                      | Anywhere on plot                                              |

To determine the genotype for each sample, you can select a well, or view reports (see page 42).

The figure to the right shows the Allelic Discrimination plot with four wells selected. From this plot, you can derive the genotype of the sample in each well:

Allele X – Homozygous Allele G (as indicated by the detector name associated with the Allele X axis on the plot).

- Allele Y – Homozygous Allele A (as indicated by the detector name associated with the Allele Y axis on the plot).

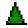

- Both - Heterozygous Alleles A and G

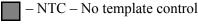

For more information, see Chapter 6 on page 38.

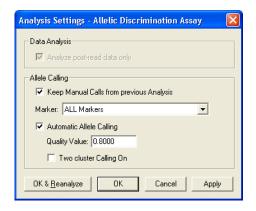

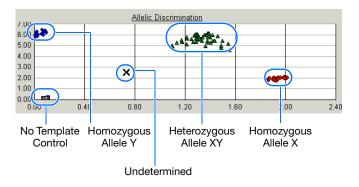

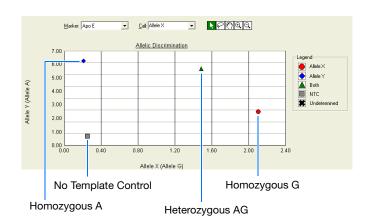

# References

Afonina, I., Zivarts, M., Kutyavin, I., *et al.*, 1997. Efficient priming of PCR with short oligonucleotides conjugated to a minor groove binder. *Nucleic Acids Res*. 25:2657–2660.

Kutyavin, I.V., Lukhtanov, E.A., Gamper, H.B., and Meyer, R.B. 1997. Oligonucleotides with conjugated dihydropyrroloindole tripeptides: base composition and backbone effects on hybridization. *Nucleic Acids Res.* 25:3718–3723.

Kwok, S. and Higuchi, R. 1989. Avoiding false positives with PCR. *Nature* 339:237–238.

Lakowicz, J.R. 1983. Energy Transfer. In *Principles of Fluorescence Spectroscopy*, New York: Plenum Press 303–339.

Lee, L. G., Connell, C. R., and Block, W. 1993. Allelic discrimination by nick-translation PCR with fluorogenic probes. *Nucleic Acids Res.* 21:3761–3766.

Livak, K.J., Marmaro, J., and Todd, J.A. 1995. Towards fully automated genome-wide polymorphism screening [letter]. *Nat. Genet.* 9:341–342.

Longo, M.C., Berninger, M.S., and Hartley, J.L. 1990. Use of uracil DNA glycosylase to control carry-over contamination in polymerase chain reactions. *Gene* 93:125–128.

Mullis, K.B. and Faloona, F.A. 1987. Specific synthesis of DNA *in vitro* via a polymerase-catalyzed chain reaction. *Methods Enzymol*. 155:335–350.

Saiki, R.K., Scharf, S., Faloona, F., *et al.*, 1985. Enzymatic amplification of  $\beta$ -globin genomic sequences and restriction site analysis for diagnosis of sickle cell anemia. *Science* 230:1350–1354.

References

# Index

| Numerics                                                                        | assumptions for using this guide vii     |
|---------------------------------------------------------------------------------|------------------------------------------|
| 7300/7500/7500 Fast Real Time PCR System 2                                      | automatic allele calling 39              |
| A                                                                               | В                                        |
| AD experiment                                                                   | baseline 50                              |
| description 2                                                                   | biological hazard guidelines xiii        |
| designing 7                                                                     | bold text, when to use vii               |
| materials required 4                                                            | ,                                        |
| TaqMan chemistry 8<br>workflow 58                                               | C                                        |
| AD plate documents                                                              | calls, assigning 39                      |
| creating 19                                                                     | CAUTION, description vii, xi             |
| description 18                                                                  | chemical safety guidelines xii           |
| exporting 44                                                                    | chemical waste                           |
| importing sample information 19                                                 | hazards xiv                              |
| templates 19 AD reaction plate, setting up reactions 13                         | chemical waste disposal, guidelines xiv  |
| AIF. See assay information files                                                | cluster variations 38                    |
| allele calling                                                                  | concentration of DNA 12                  |
| automatic 39                                                                    | conventions                              |
| manual 40                                                                       | bold text vii                            |
| allelic discrimination (AD) assay                                               | for describing menu commands vii         |
| description 2                                                                   | IMPORTANTS! vii in this guide vii        |
| See also AD assay                                                               | italic text vii                          |
| amplification data, viewing 49, 51                                              | Notes vii                                |
| amplification run conditions 33, 63                                             | user attention words vii                 |
| purpose 4, 57                                                                   | Ct vs. Well Position view 54             |
| representative plots 50                                                         | Ct. See threshold cycle                  |
| starting 32                                                                     | Custom TaqMan SNP Genotyping Assays      |
| amplification, real-time, benefit in AD assay 28                                | customer feedback, on Applied Biosystems |
| Applied Biosystems                                                              | documents viii                           |
| contacting ix                                                                   |                                          |
| customer feedback on documentation viii Information Development department viii | D                                        |
| Technical Support ix                                                            | DANGER, description xi                   |
| Applied Biosystems 7300/7500/7500 Fast Real Time                                | data                                     |
| PCR System 2                                                                    | generating PCR data from AQ plates 32    |
| AQ plates                                                                       | delta Rn 50                              |
| analyzing 50                                                                    | Delta Rn vs. Cycle view 53               |
| creating 28                                                                     | Detector Manager dialog box 47           |
| AQ run. See amplification run                                                   | detectors                                |
| Assay Design Guidelines 9                                                       | creating 20, 47                          |
| assay information files 48                                                      | definition 18, 47                        |
| assay types, overview 2                                                         | DNA                                      |

| concentration 12                                    | materials required for AD experiment 4          |  |  |
|-----------------------------------------------------|-------------------------------------------------|--|--|
| preparing 12                                        | menu commands, conventions for describing vi    |  |  |
| quality 12                                          | MSDSs                                           |  |  |
| documentation, related viii                         | referring to xiii                               |  |  |
| documents                                           | MSDSs, obtaining ix                             |  |  |
| creating AD 18                                      |                                                 |  |  |
| creating amplification 28 exporting 44              | N                                               |  |  |
| importing 19                                        | New Detector dialog box 47                      |  |  |
| templates 19                                        | No AmpErase UNG 13                              |  |  |
| dye, reporter 50                                    | •                                               |  |  |
| dyes                                                | no template control 18                          |  |  |
| TAMRA 48                                            | normalized reporter 50                          |  |  |
|                                                     | NTC                                             |  |  |
| E                                                   | definition 3<br>task 18                         |  |  |
| example AD experiment 57                            | task 10                                         |  |  |
| example AQ experiment                               | 0                                               |  |  |
| overview 6                                          |                                                 |  |  |
| exporting plate documents 44                        | Online Help viii                                |  |  |
|                                                     |                                                 |  |  |
| F                                                   | P                                               |  |  |
|                                                     | passive reference 50                            |  |  |
| Fast plates 15                                      | plate                                           |  |  |
|                                                     | exporting 44                                    |  |  |
| G                                                   | preparing 15                                    |  |  |
| guidelines                                          | setting up 13                                   |  |  |
| assay development 9                                 | plates - standard vs. fast 15                   |  |  |
| chemical safety xii                                 | post-read run                                   |  |  |
| chemical waste disposal xiv DNA preparation 12      | performing 36                                   |  |  |
| DNA preparation 12                                  | purpose 4, 57                                   |  |  |
| H                                                   | pre-read run                                    |  |  |
|                                                     | performing 24<br>purpose 4, 18, 57              |  |  |
| hazard icons xi                                     | Primer Express Software 9                       |  |  |
| hazards                                             | primers 9                                       |  |  |
| chemical waste xiv                                  | -                                               |  |  |
| heterozygote definition 2                           | probes designed for specific alleles 2          |  |  |
| homozygote definition 2                             | selecting 9                                     |  |  |
|                                                     | TaqMan MGB 48                                   |  |  |
| I                                                   |                                                 |  |  |
| IMPORTANT, description xi                           | R                                               |  |  |
| importing data into AD plate documents 19           | reaction mix                                    |  |  |
| Information Development department, contacting viii | Custom TaqMan SNP Genotyping Assays 13          |  |  |
| Instrument tab 24, 32, 36                           | custom-designed assays 13                       |  |  |
| italic text, when to use vii                        | Primer Express assays 13                        |  |  |
| italic text, when to use VII                        | TaqMan SNP Genotyping Assays 13                 |  |  |
| M                                                   | reaction plate                                  |  |  |
|                                                     | preparing 15                                    |  |  |
| manual allele calling 40                            | volume per reaction 13                          |  |  |
| markers                                             | Real-Time amplification, benefit in AD assay 28 |  |  |
| creating 21                                         | reference, passive 50                           |  |  |
| definition 18 selecting 20                          | reporter dye 50                                 |  |  |
| Scientify 20                                        |                                                 |  |  |

```
workflow iii
reports
   exporting 44
                                                         amplification run 28
   viewing 42
results
   assigning calls automatically 39
   assigning calls manually 40
   evaluating 38
Rn vs. Cycle view 53
Rn. See normalized reporter
RQ plates
   detectors, creating 47
S
safety
   biological hazards xiii
   chemical waste xiv
Setup tab 23, 31
single-nucleotide polymorphism 2
SNP assay 2
software, starting 19, 60
standard plates 15
Т
TAMRA dye 48
TaqMan MGB probes 48
TaqMan SNP Genotyping Assays 9
TaqMan® Sequence Detection Chemistry 8
TaqMan® Universal PCR Master Mix 13
target and probe matches and mismatches 2
target, definition 3
tasks, description 18
Technical Support, contacting ix
template documents 19
text conventions vii
threshold cycle, definition 50
training, information on ix
U
unknown
   definition 3
   task 18
user attention words, described vii
V
viewing, amplification data 49
W
WARNING, description vii, xi
```

Index

#### **Worldwide Sales and Support**

Applied Biosystems vast distribution and service network, composed of highly trained support and applications personnel, reaches 150 countries on six continents. For sales office locations and technical support, please call our local office or refer to our Web site at www.appliedbiosystems.com.

Applied Biosystems is committed to providing the world's leading technology and information for life scientists.

#### Headquarters

850 Lincoln Centre Drive Foster City, CA 94404 USA Phone: +1 650.638.5800 Toll Free (In North America): +1 800.345.5224 Fax: +1 650.638.5884

06/2010

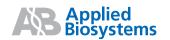